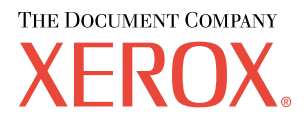

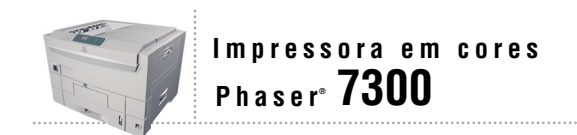

# Guia de Conexão em Rede

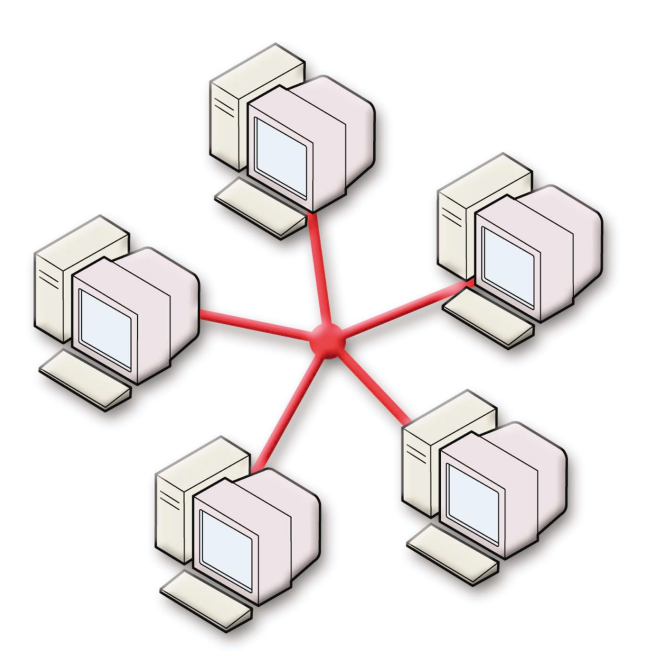

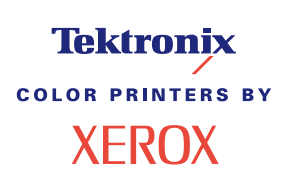

Copyright© 2002, Xerox Corporation. Todos os direitos reservados. Direitos reservados de não publicação, de acordo com as leis de direitos autorais dos Estados Unidos. O conteúdo desta publicação não pode ser reproduzido de forma alguma sem a permissão da Xerox Corporation.

A proteção de direitos autorais reivindicada inclui qualquer forma e conteúdo de materiais e informações passíveis de direitos autorais, permitidos atualmente por leis estatutárias ou judiciais, ou doravante concedidos, incluindo, sem limitar-se a eles, materiais gerados a partir de programas de software que sejam exibidos em tela, tais como estilos, máscaras, ícones, exibições de telas, aparências etc.

XEROX®, The Document Company®, o X estilizado, CentreWare®, DocuPrint®, Made For Each Other®, Phaser®, PhaserShare®, o ícone TekColor® e WorkSet® são marcas registradas da Xerox Corporation. Os nomes infoSMART™, PhaserPort™, PhaserPrint™, PhaserSMART™, PhaserSym™, PhaserTools™ e TekColor™ são marcas comerciais da Xerox Corporation.

Adobe®, Acrobat®, Acrobat® Reader®, Illustrator®, PageMaker®, Photoshop®, PostScript®, ATM®, Adobe Garamond®, Birch®, Carta®, Mythos®, Quake® e Tekton® são marcas registradas e Adobe Jenson™, a tecnologia Adobe Brilliant Screens™ e IntelliSelect™ são marcas comerciais da Adobe Systems Incorporated ou de suas subsidiárias, as quais podem estar registradas em determinadas jurisdições.

Apple®, LaserWriter®, LocalTalk®, Macintosh®, Mac® OS, AppleTalk®, TrueType2®, Apple Chancery®, Chicago®, Geneva®, Monaco® e New York® são marcas registradas e QuickDraw™ é marca comercial da Apple Computer Incorporated.

Marigold™ e Oxford™ são marcas comerciais da AlphaOmega Typography.

Avery™ é marca comercial da Avery Dennison Corporation.

PCL® e HP-GL® são marcas registradas da Hewlett-Packard Corporation.

Hoefler Text foi projetado por Hoefler Type Foundry.

ITC Avant Guard Gothic®, ITC Bookman®, ITC Lubalin Graph®, ITC Mona Lisa®, ITC Symbol®, ITC Zapf Chancery® e ITC Zapf Dingbats® são marcas registradas da International Typeface Corporation.

Bernhard Modern™, Clarendon™, Coronet™, Helvetica™, New Century Schoolbook™, Optima™, Palatino™, Stempel Garamond™, Times™ e Univers™ são marcas comerciais da Linotype-Hell AG e/ou de suas subsidiárias.

MS-DOS® e Windows® são marcas registradas da Microsoft Corporation.

Wingdings™ no formato TrueType® é um produto da Microsoft Corporation. WingDings é marca comercial da Microsoft Corporation e TrueType é marca registrada da Apple Computer, Inc.

Albertus™, Arial™, Gill Sans™, Joanna™ e Times New Roman™ são marcas comerciais da Monotype Corporation.

Antique Olive® é marca registrada da M. Olive.

Eurostile™ é marca comercial da Nebiolo.

Novell® e NetWare® são marcas registradas da Novell, Incorporated.

Sun® e Sun Microsystems® são marcas registradas da Sun Microsystems, Incorporated. SPARC® é marca registrada da SPARC International, Incorporated. SPARCstation™ é marca comercial da SPARC International, Incorporated, licenciada exclusivamente para a Sun Microsystems, Incorporated.

UNIX® é marca registrada nos Estados Unidos e em outros países, licenciada exclusivamente pela X/Open Company Limited.

Como parceira da ENERGY STAR®, a Xerox Corporation determinou que este produto atende às diretrizes da ENERGY STAR em termos de eficiência no consumo de energia. O nome ENERGY STAR e o logotipo são marcas registradas nos EUA.

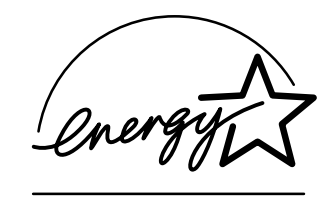

Este produto usa codificação SHA-1, desenvolvida por John Halleck, cuja utilização foi por ele autorizada.

Este produto inclui uma implementação da LZW licenciada sob a Patente 4.558.302 dos Estados Unidos.

Outras marcas são marcas comerciais ou marcas registradas das companhias às quais estão associadas.

PANTONE® As cores geradas pela impressora em cores Phaser 7300 são simulações do processo de quatro e/ou três cores e podem não corresponder aos padrões de cor sólida identificados pela PANTONE. Use os Manuais de referência de cor PANTONE atuais para obter cores precisas.

As simulações de cores PANTONE só podem ser obtidas neste produto quando acionadas por pacotes de software qualificados licenciados pela Pantone. Entre em contato com a Pantone, Inc. para obter uma lista atual dos licenciados qualificados.

## **[S](#page-5-0)umário**

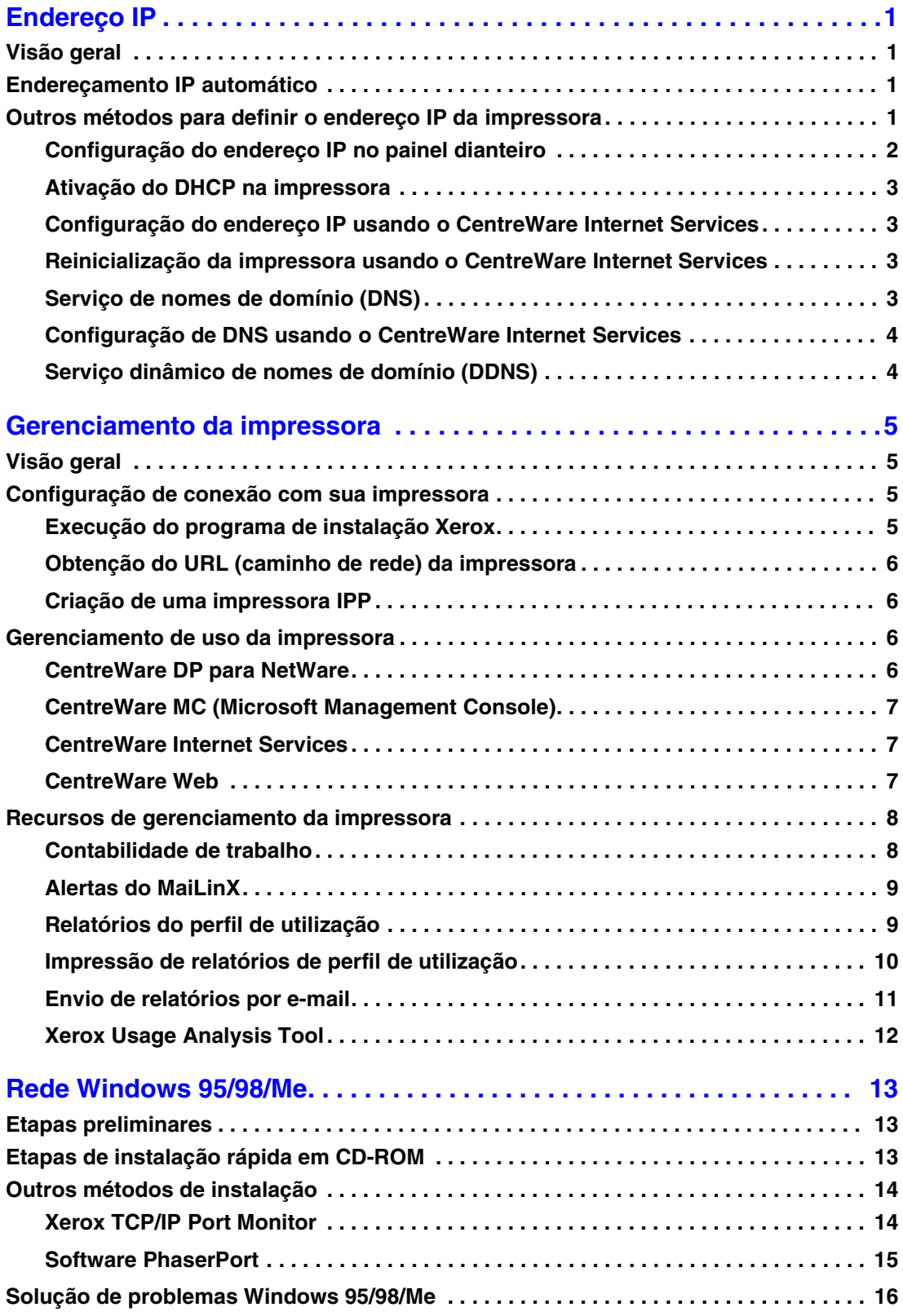

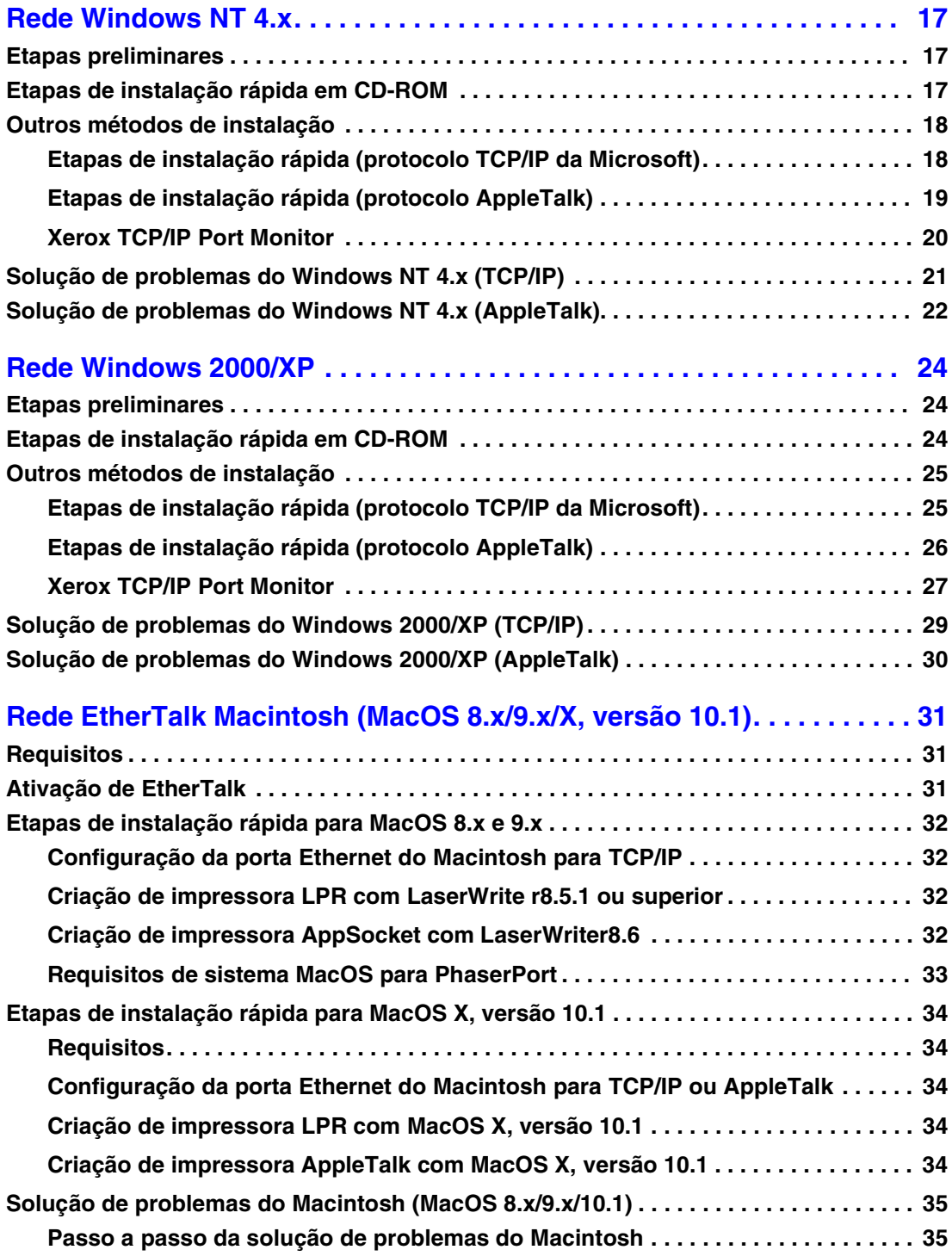

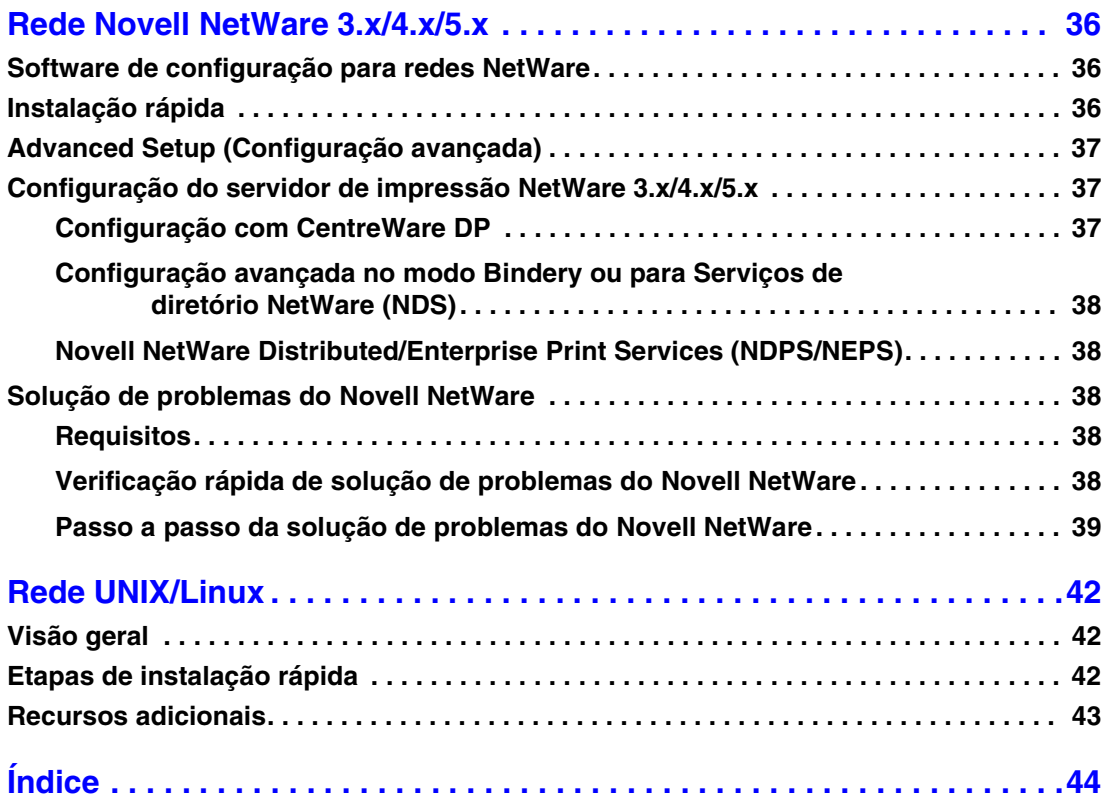

## <span id="page-5-0"></span>**Endereço IP**

## <span id="page-5-1"></span>**Visão geral**

Um endereço IP (Internet Protocol, Protocolo de Internet) é necessário para identificar a sua impressora na rede. Use o procedimento descrito nesta seção para configurar o endereço IP da sua impressora.

- [Endereçamento IP automático consulte a página 1.](#page-5-2)
- [Outros métodos para definir o endereço IP da impressora consulte a página 1.](#page-5-3)
- [Serviço dinâmico de nomes de domínio \(DDNS\) consulte a página 4.](#page-8-1)

Outras seções do *Guia de conexão em rede* incluem as etapas de instalação para sistemas operacionais específicos.

## <span id="page-5-5"></span><span id="page-5-2"></span>**Endereçamento IP automático**

O programa de instalação Xerox para Windows define o endereço IP da impressora sob as seguintes condições:

- A impressora tem uma conexão de rede.
- O TCP/IP está instalado e configurado no computador cliente.
- <span id="page-5-4"></span>■ O endereço IP ainda não foi atribuído, por exemplo, no painel dianteiro da impressora ou pelo DHCP (Dynamic Host Configuration Protocol, Protocolo de configuração de host dinâmico). O DHCP é um sistema em que os servidores de rede podem alocar dinamicamente os endereços IP. A impressora é um cliente DHCP. Quando reinicializada, ela recebe um endereço IP do servidor DHCP.

Durante o processo de instalação, você pode aceitar o endereço atribuído automaticamente ou atribuir um endereço diferente. Para redes pequenas, o endereço atribuído automaticamente funcionará na maioria dos casos. Para redes grandes, consulte o administrador da rede para determinar se o endereço sugerido funcionará.

## <span id="page-5-6"></span><span id="page-5-3"></span>**Outros métodos para definir o endereço IP da impressora**

Pode-se definir o endereço IP da impressora com qualquer um dos seguintes métodos:

- Painel dianteiro
- DHCP
- O CentreWare Internet Services é uma ferramenta de gerenciamento e suporte de impressoras, que usa tecnologia da Web. Com o software CentreWare IS, você pode acessar o status da impressora e gerenciá-la em uma rede TCP/IP usando um navegador da Web.
- <span id="page-5-7"></span>■ Para UNIX, use um script de shell fornecido pela Xerox para preparar um arquivo de configuração. O envio do arquivo para a impressora armazena as informações de endereço IP na memória da impressora, local em que a impressora as lê quando reinicializada.

<span id="page-6-1"></span>■ Os arquivos do utilitário PostScript podem ser usados nos hosts que não têm BOOTP ou DHCP – consulte o arquivo ReadMe no **CD-ROM de utilitários e programa de instalação da impressora.** O arquivo ReadMe do PC está no diretório *UTILS* do **CD-ROM de utilitários e programa de instalação da impressora.** O arquivo ReadMe do Macintosh está na pasta *Network Utilities*.

#### **Observação**

<span id="page-6-3"></span>Quando dois ou mais métodos de endereçamento IP são usados simultaneamente, a impressora usa o primeiro endereço obtido com sucesso.

<span id="page-6-4"></span>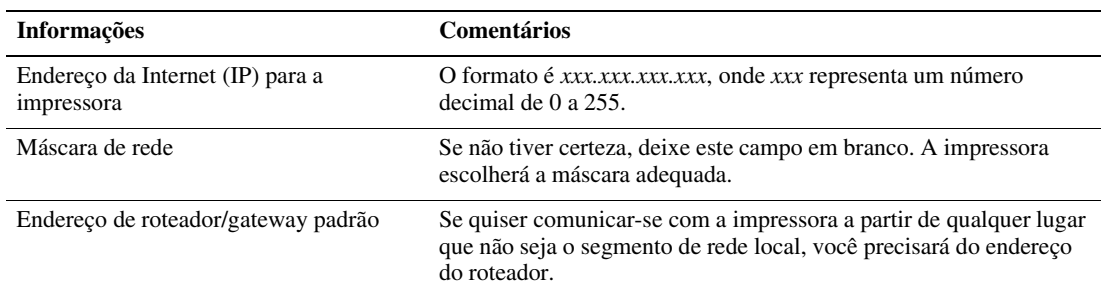

#### **Informações necessárias para endereçamento IP**

### <span id="page-6-5"></span><span id="page-6-2"></span><span id="page-6-0"></span>**Configuração do endereço IP no painel dianteiro**

Para obter informações sobre o uso do painel dianteiro, consulte a seção *Painel dianteiro* do *Guia de recursos* no **CD-ROM de documentação interativa.**

#### **Observação**

O DHCP deve ser definido como **DESLIGADO** antes que você possa definir o endereço IP no painel dianteiro da impressora.

- **1.** Realce **Menus** e pressione a tecla **OK.**
- **2.** Pressione a tecla **Seta para baixo** para rolar até o **Menu de configuração de conexão.** Pressione a tecla **OK.**
- **3.** Vá até o **Menu Endereço TCP/IP** pressionando a tecla **Seta para baixo** e Pressione a tecla **OK.**
- **4.** Vá até **Endereço TCP/IP** pressionando a tecla **Seta para cima** ou **Seta para baixo.** Pressione a tecla **OK.**
- **5.** Verifique o número de caracteres no endereço IP. Deve haver 12 caracteres. Os endereços IP são inseridos no formato xxx.xxx.xxx.xxx, onde cada segmento representa um número de 0 a 255.
- **6.** Pressionando a tecla **Seta para cima** ou **Seta para baixo,** vá até o número correto para o primeiro segmento do endereço. Pressione a tecla **OK** para aceitar o segmento.
- **7.** Repita a etapa 6 para cada segmento restante.
- **8.** Vá até **Máscara de rede TCP/IP** pressionando a tecla **Seta para cima** ou **Seta para baixo.**
- **9.** Pressionando a tecla **Seta para cima** ou **Seta para baixo,** vá até o número correto para o primeiro segmento do endereço. Pressione a tecla **OK** para aceitar o segmento.
- **10.** Repita a etapa 9 para cada segmento restante.
- **11.** Vá até **Gateway TCP/IP** pressionando a tecla **Seta para cima** ou **Seta para baixo.**
- **12.** Vá até o número correto para o primeiro segmento do endereço pressionando a tecla **Seta para cima** ou **Seta para baixo.** Pressione a tecla **OK** para aceitar o segmento.
- **13.** Repita a etapa 12 para cada segmento restante.
- **14.** Para sair do sistema de menus, role até **Sair** e pressione a tecla **OK.**

#### <span id="page-7-5"></span><span id="page-7-0"></span>**Ativação do DHCP na impressora**

Assegure-se de que o protocolo DHCP da impressora esteja ativado. Para isso, configure o painel dianteiro ou use o CentreWare IS.

#### **Observação**

<span id="page-7-4"></span>Para determinar o endereço IP da sua impressora, selecione **Identificação da impressora** usando o painel dianteiro ou imprima uma cópia das Páginas de configuração. Para obter informações sobre o uso do painel dianteiro, consulte a seção *Painel dianteiro* do *Guia de recursos* no **CD-ROM de documentação interativa.**

#### <span id="page-7-1"></span>**Configuração do endereço IP usando o CentreWare Internet Services**

O CentreWare IS é uma ferramenta de gerenciamento e suporte de impressoras, que usa tecnologia da Web. Com o software CentreWare IS, você pode acessar o status da impressora e gerenciá-la em uma rede TCP/IP usando um navegador da Web. Para obter mais informações, consulte *CentreWare Internet Services (IS)* na seção *Gerenciamento da impressora.*

Depois de definir o endereço IP da impressora com outro método, você poderá executar o restante da configuração TCP/IP usando o CentreWare IS.

- **1.** Conecte-se àa impressora via CentreWare IS inserindo o endereço IP da impressora no seu navegador.
- **2.** No lado direito da página principal do CentreWare IS da impressora, clique em **Propriedades.**
- **3.** No lado esquerdo, em **Protocolos,** clique em **TCP/IP.**
- **4.** Insira as configurações da impressora e clique em **Salvar alterações** na parte inferior da página.

#### <span id="page-7-2"></span>**Reinicialização da impressora usando o CentreWare Internet Services**

- **1.** Conecte-se à impressora via CentreWare IS inserindo o endereço IP da impressora no seu navegador.
- **2.** No lado direito da página principal do CentreWare IS, clique em **Propriedades.**
- **3.** Na guia **Geral,** selecione **Reinicializações.**
- **4.** Clique em **Reinicializar impressora.** A impressora não atualizará a página da Web até terminar a reinicialização.

#### <span id="page-7-3"></span>**Serviço de nomes de domínio (DNS)**

<span id="page-7-7"></span><span id="page-7-6"></span>A impressora suporta o DNS por meio de um solucionador stub de DNS incorporado. O protocolo do solucionador de DNS comunica-se com um ou mais servidores DNS para solicitar o endereço IP de um determinado nome de host ou o nome de host de um determinado endereço IP.

Para usar um nome de host IP para a impressora, é preciso que o administrador de sistema tenha configurado um ou mais servidores DNS e um banco de dados de espaço de nomes de domínio DNS local.

Para configurar a impressora para DNS, forneça até dois endereços IP de servidores de nomes DNS. Existem duas maneiras de configurar a impressora:

- DHCP
- <span id="page-8-2"></span>■ TCP/IP – Consulte a próxima seção.

### <span id="page-8-3"></span><span id="page-8-0"></span>**Configuração de DNS usando o CentreWare Internet Services**

Depois de definir o endereço IP da impressora, você pode configurar a impressora para DNS usando o CentreWare IS.

- **1.** Conecte-se à impressora via CentreWare IS inserindo o endereço IP da impressora no seu navegador.
- **2.** No lado direito da página principal do CentreWare IS, clique em **Propriedades.**
- **3.** No grupo **Protocolos**, clique em **TCP/IP.**
- **4.** Em **Configurações DNS,** selecione **LIGADO** para o **Solucionador do serviço de nomes de domínio.**
- **5.** Digite as seguintes informações:
	- Endereço IP do servidor de nomes primário (requerido)
	- Endereço IP do servidor de nomes secundário (opcional)
- **6.** Quando tiver terminado de inserir as configurações, clique em **Salvar alterações** na parte inferior da tela.

#### <span id="page-8-8"></span><span id="page-8-7"></span><span id="page-8-6"></span><span id="page-8-4"></span><span id="page-8-1"></span>**Serviço dinâmico de nomes de domínio (DDNS)**

Esta impressora suporta DNS dinâmico por meio de DHCP. Para que o DDNS funcione, é preciso ter o DHCP ativado. Para ativar o DHCP:

- **1.** Conecte-se à impressora via CentreWare IS inserindo o endereço IP da impressora no seu navegador.
- **2.** No lado direito da página principal do CentreWare IS da impressora, clique em **Propriedades.**
- **3.** No lado esquerdo, em **Protocolos,** clique em **TCP/IP.**
- **4.** Configure a opção BOOTP/DHCP para **LIGADO.**

<span id="page-8-5"></span>Para ativar o DDNS, insira as seguintes informações de configuração de DDNS/WINS:

- **DDNS** Definir como **LIGADO.**
- Liberar nome do host Definir como **NÃO.**
- Nome de DDNS/WINS Use o nome padrão fornecido pela Xerox ou digite um outro nome.
- Endereço IP do servidor de nomes primário (opcional)
- Endereço IP do servidor de nomes secundário (opcional)
- **5.** Quando tiver terminado de inserir as configurações, clique em **Salvar alterações** na parte inferior da tela.

## <span id="page-9-4"></span><span id="page-9-0"></span>**Gerenciamento da impressora**

## <span id="page-9-1"></span>**Visão geral**

Siga os procedimentos abaixo para iniciar o programa de instalação Xerox no seu sistema operacional. As seguintes seções também contêm informações necessárias:

- [Gerenciamento de uso da impressora consulte a página 6.](#page-10-2)
	- [CentreWare DP para NetWare consulte a página 6.](#page-10-3)
	- [CentreWare MC \(Microsoft Management Console\) consulte a página 7.](#page-11-0)
	- [CentreWare Internet Services consulte a página 7.](#page-11-1)
	- [CentreWare Web consulte a página 7.](#page-11-2)
- [Recursos de gerenciamento da impressora consulte a página 8.](#page-12-0)
- [Contabilidade de trabalho consulte a página 8.](#page-12-1)
- [Relatórios do perfil de utilização consulte a página 9.](#page-13-1)

## <span id="page-9-2"></span>**Configuração de conexão com sua impressora**

#### <span id="page-9-5"></span><span id="page-9-3"></span>**Execução do programa de instalação Xerox**

Um único programa de instalação integrado é usado para instalar os drivers da impressora e outros softwares. O programa de instalação Xerox executa automaticamente as tarefas de instalação da impressora e cria uma impressora. Na maioria dos casos, você precisa fazer apenas algumas opções de instalação, clicando em **Avançar** para mover-se de tela em tela.

#### <span id="page-9-7"></span>**Windows 95/98/Me/NT/2000**

- **1.** Insira o **CD-ROM de utilitários e programa de instalação da impressora** na unidade de CD-ROM.
	- Se o recurso de execução automática do Windows estiver ativado, o CD-ROM será iniciado automaticamente.
	- Se o recurso de execução automática do Windows estiver desativado, clique duas vezes em **Meu computador,** clique duas vezes no ícone do CD para acessar o CD-ROM e, em seguida, clique duas vezes em startup.exe.
- **2.** Siga as instruções que aparecem na tela para completar a instalação.

#### <span id="page-9-6"></span>**Macintosh**

- **1.** Insira o **CD-ROM de utilitários e programa de instalação da impressora** na unidade de CD-ROM.
- **2.** Clique em **Start Me First.**
- **3.** Siga as instruções que aparecem na tela para completar a instalação.

### <span id="page-10-8"></span><span id="page-10-4"></span><span id="page-10-0"></span>**Obtenção do URL (caminho de rede) da impressora**

- **1.** Conecte-se à impressora via CentreWare IS inserindo o endereço IP da impressora no seu navegador.
- **2.** Na página principal do CentreWare IS, clique em **Propriedades.**
- **3.** No grupo **Protocolos** no lado esquerdo da tela, clique em **IPP (protocolo de impressão via Internet)**. O campo **Caminho de rede** na página IPP do CentreWare IS exibe o URL da impressora.

### <span id="page-10-7"></span><span id="page-10-1"></span>**Criação de uma impressora IPP**

- **1.** No seu PC, selecione **Iniciar**, selecione **Configurações** e, em seguida, selecione **Impressoras.**
- **2.** Clique duas vezes em **Adicionar impressora** para iniciar o Assistente para adicionar impressora, da Microsoft.
- **3.** Quando solicitado, selecione **Impressora de rede.**
- **4.** Quando for solicitado o Caminho de rede (Windows 9x) ou o URL (Windows NT/2000/XP), digite o URL da impressora no seguinte formato:

**http://***endereço-ip-impressora*

**5.** Substitua *endereço-ip-impressora* pelo endereço IP ou o nome de DNS da sua impressora. (O URL da impressora é exibido na página IPP do CentreWare IS no campo **Caminho de rede.**)

## <span id="page-10-9"></span><span id="page-10-2"></span>**Gerenciamento de uso da impressora**

### <span id="page-10-6"></span><span id="page-10-3"></span>**CentreWare DP para NetWare**

<span id="page-10-5"></span>O CentreWare DP é um software de gerenciamento de impressoras fácil de usar, que funciona em ambientes Windows 95/98/Me, Windows NT 4.x e Windows 2000/XP. Usando a navegação apontar-e-clicar, você pode instalar, conectar e configurar a impressora em uma rede, de maneira fácil e rápida. O software fornece aos administradores de rede procedimentos de configuração e gerenciamento de impressoras em rede.

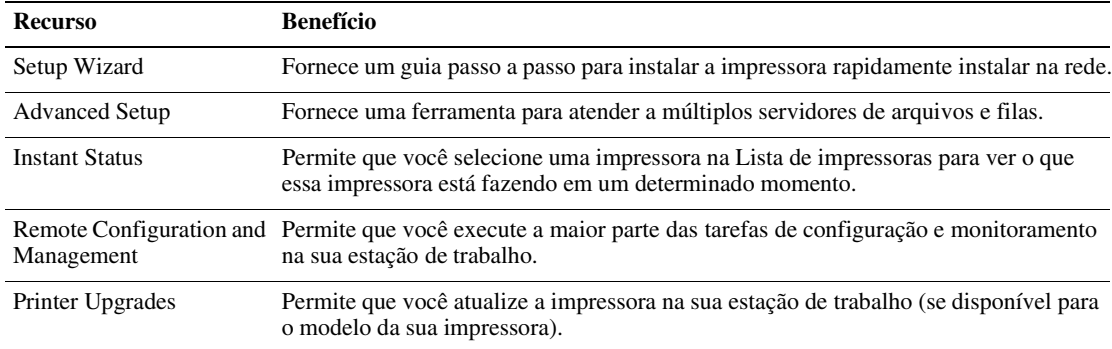

A seguinte tabela traz uma lista dos principais recursos e benefícios do CentreWare DP.

Para obter informações específicas sobre a utilização e operação do CentreWare DP, consulte o *CentreWare DP User Guide (Guia do usuário CentreWare DP).* Todo o software e documentação do CentreWare está no **Advanced Printer Management Tools CD-ROM** (CD-ROM de ferramentas de gerenciamento avançado de impressoras).

### <span id="page-11-4"></span><span id="page-11-0"></span>**CentreWare MC (Microsoft Management Console)**

O CentreWare MC permite identificar o endereço IP de impressoras equipadas com um servidor da Web incorporado. O servidor da Web incorporado em impressoras Xerox é denominado CentreWare Internet Services.

Para instalar ou gerenciar várias impressoras em uma rede Windows NT 4.x (Service Pack 6 ou superior) ou Windows 2000/XP com protocolo TCP/IP ativado, você pode utilizar o snap-in Xerox CentreWare MC no Microsoft Management Console. Consulte o *CentreWare MC User Guide* (Guia do Usuário CentreWare MC) no **Advanced Printer Management Tools CD-ROM** (CD-ROM de ferramentas de gerenciamento avançado de impressoras).

### <span id="page-11-7"></span><span id="page-11-3"></span><span id="page-11-1"></span>**CentreWare Internet Services**

O CentreWare IS é uma ferramenta de gerenciamento e suporte de impressoras, que usa tecnologia da Web. Com o software CentreWare IS, você pode acessar o status da impressora e gerenciá-la em uma rede TCP/IP usando um navegador da Web.

O CentreWare IS fornece as seguintes capacidades:

- Receber o status de impressoras e gerenciá-las, independentemente dos servidores de rede e dos sistemas operacionais.
- Definir um link com a página de suporte do servidor local da Web.
- Obter acesso on-line aos manuais e às informações sobre suporte técnico usando links internos ao site da Xerox na Web.

O CentreWare IS fornece uma interface consistente e de fácil uso, que pode ser usada para a maior parte das tarefas de configuração descritas neste guia.

Ele requer somente um navegador da Web e uma conexão TCP/IP entre a impressora e a rede (em ambientes Windows/Macintosh/UNIX). (O TCP/IP e o HTTP devem estar ativados na impressora.)

Para obter informações completas sobre o uso do CentreWare IS, consulte a ajuda on-line do CentreWare IS.

### <span id="page-11-8"></span><span id="page-11-5"></span><span id="page-11-2"></span>**CentreWare Web**

O CentreWare Web é um aplicativo de vários fornecedores para gerenciamento, instalação e solução de problemas de impressoras, que pode, de modo remoto, gerenciar, instalar e solucionar problemas de impressoras na sua rede usando um navegador da Web. As impressoras são encontradas na rede ou na busca do servidor de impressão e são gerenciadas por meio das redes TCP/IP com RFC-1759 SNMP [Simple Network Management Protocol (Protocolo de gerenciamento de rede simples)].

<span id="page-11-6"></span>Alguns dos recursos fornecidos pelo CentreWare Web são:

- Capacidade para adicionar remotamente portas, filas e drivers aos servidores de impressão do Windows 2000/XP e NT4.xSP6.
- Instalar, solucionar problemas, atualizar e clonar assistentes a fim de auxiliar os usuários na realização de tarefas administrativas.
- Instalar o CentreWare Web em um servidor para proporcionar disponibilidade para todos os clientes na rede que possam acessar a Internet com um navegador.
- Prestar suporte a múltiplos usuários e fornecer diferentes níveis/privilégios de acesso do usuário, como administradores ou visitantes.
- Identificar impressoras em sub-redes locais e remotas.
- Identificar impressoras automaticamente conforme programado.
- Gerar relatórios.
- Conectar com os servidores de impressora na Web para obter recursos adicionais e específicos da impressora, inclusive ajuda.

Para obter mais informações sobre operação e uso do CentreWare Web, consulte o *CentreWare Web User Guide (Guia do usuário CentreWare Web)* no **Advanced Printer Management Tools CD-ROM** (CD-ROM de ferramentas de gerenciamento avançado de impressoras) e a ajuda on-line.

## <span id="page-12-4"></span><span id="page-12-0"></span>**Recursos de gerenciamento da impressora**

#### <span id="page-12-3"></span><span id="page-12-1"></span>**Contabilidade de trabalho**

A impressora armazena informações sobre trabalhos impressos em um arquivo de registro. O arquivo de registro é armazenado na memória da impressora ou em um disco rígido opcional, se houver um disco rígido conectado à impressora. Se o arquivo de registro for armazenado na memória da impressora, ele será perdido quando a impressora for reinicializada. Portanto, é recomendável a utilização de um disco rígido para a contabilidade de trabalho.

O arquivo de registro é uma lista de registros de contabilidade de trabalho. Cada registro contém campos como, por exemplo, nome de usuário, nome do trabalho, páginas impressas, horários dos trabalhos e toner/tinta usado. Nem todos os campos são suportados por todas as impressoras. Para obter detalhes, consulte a ajuda on-line do CentreWare IS ou do CentreWare Web.

Os valores da contabilidade de trabalho relatados variam de acordo com o protocolo e o comando de impressão usados durante a impressão de cada trabalho. Por exemplo, o uso de NPRINT no NetWare fornece à impressora a maior parte das informações sobre o trabalho que está sendo impresso. Ao usar o Windows e o NetWare, o nome do trabalho geralmente será LST: ou LST:BANNER. Outros trabalhos em outras portas podem fornecer ainda menos informações sobre o trabalho.

A contabilidade de trabalho está disponível no CentreWare IS e no CentreWare Web.

#### <span id="page-12-2"></span>**Uso do CentreWare IS**

- **1.** Conecte-se à impressora via CentreWare IS inserindo o endereço IP da impressora no seu navegador.
- **2.** No lado direito da página principal do CentreWare IS, clique em **Trabalhos.**

A página **Links de contabilidade de trabalho** contém os links que permitem navegar, fazer download e limpar registros de contabilidade de trabalho.

Para obter informações completas sobre a contabilidade de trabalho do CentreWare IS, incluindo limpeza de informações do trabalho, download de informações de trabalho para um arquivo e formatos de arquivos de contabilidade de trabalho, consulte a ajuda on-line do CentreWare IS.

#### <span id="page-13-3"></span><span id="page-13-2"></span><span id="page-13-0"></span>**Alertas do MaiLinX**

Os alertas do MaiLinX permitem que a impressora envie automaticamente um e-mail para o administrador do sistema e para outras pessoas, sob as seguintes condições:

- Quando ocorrerem erros, avisos e alertas da impressora.
- Quando a impressora requerer atenção (por exemplo, quando houver necessidade de serviço ou quando produtos de consumo precisarem ser reabastecidos).
- Quando se quiser uma resposta a uma mensagem de Impressão Remota via Internet do CentreWare IS. Consulte a ajuda on-line para obter informações sobre Impressão remota via Internet do CentreWare IS.

Três usuários designados podem receber mensagens: Administrador de sistema, Serviço e Usuário principal. As mensagens da impressora que relatam erros, alertas e avisos podem ser atribuídas individualmente a cada um desses usuários. É possível personalizar o texto da mensagem e a linha de assunto nas mensagens de Notificação de status.

A Notificação de status é fornecida pelo cliente SMTP (Single Mail Transport Protocol) da impressora.

#### **Configuração da notificação de status do CentreWare IS**

- **1.** Conecte-se à impressora via CentreWare IS inserindo o endereço IP da impressora no seu navegador.
- **2.** No lado direito da página principal do CW IS, clique em **Propriedades.**
- **3.** No lado esquerdo da página, clique em **Alertas por correio.**
- **4.** Siga as instruções na página para configurar a Notificação de status.
- **5.** Clique em **Salvar configurações** para salvar as alterações.

Para obter informações completas sobre Notificação de status do CentreWare IS, consulte a ajuda on-line do CentreWare IS.

#### <span id="page-13-4"></span><span id="page-13-1"></span>**Relatórios do perfil de utilização**

A impressora pode gerar relatórios que detalham o uso da impressora. Os relatórios do perfil de utilização controlam mais de 100 itens, incluindo:

- Informações exclusivas sobre a impressora, como nome da impressora, data de instalação, total de páginas impressas, opcionais instalados e ID da rede.
- Dados de utilização dos produtos de consumo (por exemplo, toner ou tinta). Ao controlar a utilização dos produtos de consumo, você pode pedir produtos de consumo com antecedência, de forma que a impressora tenha sempre um bom estoque de produtos de consumo.
- Informações sobre materiais e bandejas, como, por exemplo, a frequência de impressões feitas em papel em comparação com aquelas feitas em transparências e a freqüência de uso de cada bandeja.
- Características do trabalho, como tamanho e tempo.

#### <span id="page-14-5"></span>**Tipos de relatórios**

- <span id="page-14-4"></span>■ Relatório de trabalho – O relatório de trabalho contém informações sobre o último trabalho impresso. Este relatório só pode ser enviado por e-mail. Ele não pode ser impresso porque essa impressão criaria um novo trabalho que, por sua vez, sobregravaria os dados do relatório. O relatório de trabalho é útil em ambientes nos quais é necessário faturar cada trabalho de impressão.
- <span id="page-14-3"></span>■ Relatório completo – O relatório completo contém informações detalhadas sobre o uso da impressora para todos os trabalhos impressos durante a vida útil da impressora. O relatório completo está disponível em vários formatos. Consulte a seguinte tabela para obter detalhes.

#### **Formatos de relatórios completos**

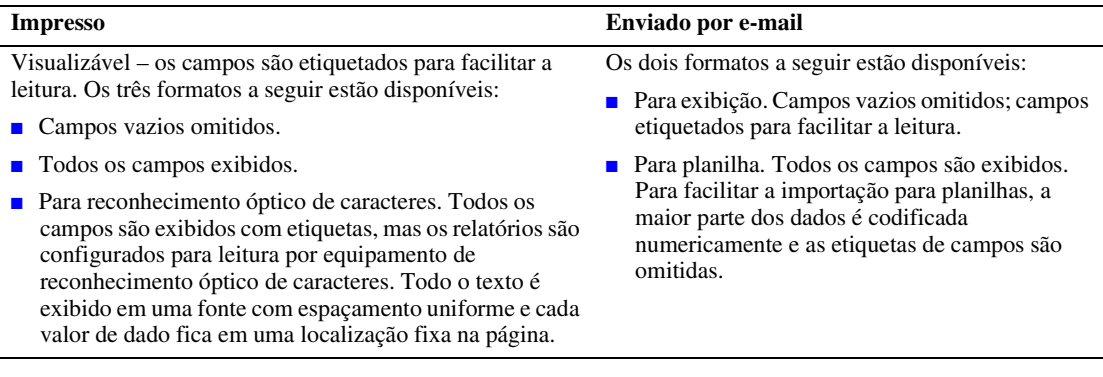

#### <span id="page-14-2"></span><span id="page-14-1"></span>**Configuração de relatórios do perfil de utilização**

- **1.** Conecte-se à impressora via CentreWare IS inserindo o endereço IP da impressora no seu navegador.
- **2.** No lado direito da página, clique em **Trabalhos.**
- **3.** Selecione **Perfil de utilização** à esquerda e, em seguida, selecione **Propriedades do perfil de utilização.**
- **4.** Siga as instruções na página para configurar os relatórios.
- **5.** Clique em **Salvar alterações** para salvá-las.

Para obter informações completas sobre relatórios do perfil de utilização, incluindo as descrições de cada campo no relatório, consulte a ajuda on-line do CentreWare IS.

### <span id="page-14-0"></span>**Impressão de relatórios de perfil de utilização**

#### **No painel dianteiro**

#### **Observação**

Para obter informações sobre o uso do painel dianteiro, consulte a seção *Painel dianteiro* do *Guia de recursos* no **CD-ROM de documentação interativa.**

- **1.** Realce **Menus** e pressione a tecla **OK.**
- **2.** Role até o **Menu Suporte** pressionando a tecla **Seta para cima** ou **Seta para baixo.**
- **3.** Pressione a tecla **OK.**
- **4.** Role até o **Menu do perfil de utilização** pressionando a tecla **Seta para cima** ou **Seta para baixo.**
- **5.** Pressione a tecla **OK.**
- **6.** Role até **Imprimir perfil de utilização** pressionando a tecla **Seta para cima** ou **Seta para baixo.**
- **7.** Pressione a tecla **OK.**
- **8.** Para sair do sistema de menus, role até **Sair** e pressione a tecla **OK.**

#### <span id="page-15-1"></span>**Uso do CentreWare IS**

- **1.** Conecte-se à impressora via CentreWare IS inserindo o endereço IP da impressora no seu navegador.
- **2.** No lado direito da página, clique em **Trabalhos.**
- **3.** No lado esquerdo da página, clique em **Perfil de utilização.**
- **4.** Clique em **Imprimir relatório do perfil de utilização** para imprimir um relatório completo com campos vazios omitidos.

#### <span id="page-15-3"></span><span id="page-15-0"></span>**Envio de relatórios por e-mail**

#### <span id="page-15-2"></span>**No painel dianteiro**

#### **Observação**

Para enviar por e-mail os relatórios do perfil de utilização, a impressora deve estar adequadamente configurada via ["CentreWare Internet Services" na pági na7.](#page-11-1)

- **1.** Realce **Menus** e pressione a tecla **OK.**
- **2.** Role até o **Menu Suporte** pressionando a tecla **Seta para cima** ou **Seta para baixo.**
- **3.** Pressione a tecla **OK.**
- **4.** Role até o **Menu do perfil de utilização** pressionando a tecla **Seta para cima** ou **Seta para baixo.**
- **5.** Pressione a tecla **OK.**
- **6.** Role até o **Relatório completo por e-mail** ou até **Relatório de trabalho por e-mail** pressionando a tecla **Seta para cima** ou **Seta para baixo.**
- **7.** Pressione a tecla **OK.**
- **8.** Para sair do sistema de menus, role até **Sair** e pressione a tecla **OK.**

#### **Uso do CentreWare IS**

#### **Observação**

Para enviar por e-mail os relatórios do perfil de utilização, o MaiLinX deve estar adequadamente configurado via ["Alertas do MaiLinX" na pági na9](#page-13-0)

- **1.** Conecte-se à impressora via CentreWare IS inserindo o endereço IP da impressora no seu navegador.
- **2.** No lado direito da página principal, clique em **Trabalhos.**
- **3.** No lado esquerdo da página, clique em **Perfil de utilização.**
- **4.** Digite o endereço eletrônico desejado no campo **Enviar para o endereço especificado.**
- **5.** Clique em **Enviar relatório do perfil de utilização.**

### <span id="page-16-1"></span><span id="page-16-0"></span>**Xerox Usage Analysis Tool**

**Xerox Usage Analysis Tool** (Ferramenta de análise de utilização da Xerox) é um aplicativo cliente/ servidor do Windows que permite aos administradores de sistema controlar automaticamente o uso da impressora Xerox e obter os registros da contabilidade de trabalho. A ferramenta suporta grandes redes, com muitos usuários e impressoras.

Os dados da contabilidade de trabalho e do uso da impressora são armazenados em um banco de dados. O aplicativo pode ser executado em vários clientes usando um único servidor. Os dados podem ser exportados para uma planilha para exibição, análise e faturamento.

Informações completas sobre o uso da **Xerox Usage Analysis Tool** (Ferramenta de análise de utilização da Xerox) são fornecidas pelo sistema de ajuda on-line do aplicativo.

#### **Exigências do sistema**

- rede IP
- Impressoras Phaser da Xerox com interface Ethernet (disco rígido opcional recomendado)
- Um PC com pelo menos 32 MB de RAM. Recomenda-se pelo menos 1 GB de espaço em disco rígido para o servidor.
- Sistemas operacionais suportados: Windows 95/98/Me, Windows NT 4.x e Windows 2000/XP
- Para exportar para uma planilha (para elaboração de gráficos, faturamento, análise de dados): Microsoft Excel 97 ou Excel 2000

#### <span id="page-16-2"></span>**Instalação**

Um link na Web usado para instalar Xerox Usage Analysis Tool (Ferramenta de análise de utilização da Xerox) está disponível no **CD-ROM de utilitários e programa de instalação da impressora.** Um único programa de instalação integrado é usado para instalar os drivers da impressora, a Ferramenta de análise de utilização da Xerox e outros softwares. O mesmo programa de instalação é usado para instalações de clientes e servidores.

- **1.** Execute o programa de instalação Xerox.
- **2.** Ao ser solicitado, faça as seguintes seleções:
	- **a.** Selecione **Ferramentas de gerenciamento da impressora.**
	- **b.** Selecione **Ferramentas do Windows.**
	- **c.** Clique em **Usage Analysis Tools.** Você será encaminhado a um site da Web, onde poderá concluir a instalação da Ferramenta de análise de utilização da Xerox.

Durante a instalação, componentes adicionais podem ser instalados, como o JavaVM, Microsoft Access de tempo de execução e a interface ODBC de banco de dados do Windows (Open Database Connectivity).

## <span id="page-17-0"></span>**Rede Windows 95/98/Me**

Esta seção fornece as etapas de instalação e solução de problemas para Windows 95/98/Me:

- [Etapas de instalação rápida em CD-ROM consulte a página 13.](#page-17-2)
- [Outros métodos de instalação consulte a página 14.](#page-18-0)
- [Solução de problemas Windows 95/98/Me consulte a página 16.](#page-20-0)

## <span id="page-17-4"></span><span id="page-17-1"></span>**Etapas preliminares**

- **1.** Imprima as Páginas de configuração e guarde-as para consulta.
- **2.** Analise as Páginas de configuração e verifique se o protocolo desejado está ativado.
- **3.** Se ainda não tiver um endereço TCP/IP configurado para o PC, entre em contato com o administrador do sistema para certificar-se de que a configuração foi feita de acordo com as diretrizes da empresa. Se ainda não houver nenhuma rede TCP/IP configurada, configure o PC com um endereço exclusivo como, por exemplo, 192.1.1.1. Para verificar o endereço IP do PC, siga estas etapas:
	- **a.** No menu **Iniciar,** clique em **Executar.**
	- **b.** Digite: **winipcfg.** (Se o arquivo não for encontrado, o TCP/IP pode não ter sido instalado.)
	- **c.** Clique em **OK.**
	- **d.** Escolha o adaptador de rede na lista. O endereço IP está relacionado no campo **Endereço IP.**

Para obter mais informações sobre instalação e configuração de TCP/IP em ambientes Windows, consulte a documentação do Microsoft Windows.

**4.** Prossiga com a seção *Etapas de instalação rápida em CD-ROM* ou *Outros métodos de instalação* para obter o método de instalação desejado.

## <span id="page-17-3"></span><span id="page-17-2"></span>**Etapas de instalação rápida em CD-ROM**

- **1.** Insira o **CD-ROM de utilitários e programa de instalação da impressora** na unidade de CD-ROM do seu computador. Se o computador estiver configurado para execução automática, o programa de instalação Xerox será automaticamente iniciado. Se isto não acontecer, faça o seguinte:
	- **a.** Clique em **Iniciar** e em **Executar.**
	- **b.** Na janela Executar, digite: **<unidade de CD>:\INSTALL.EXE.**
- **2.** Selecione o idioma desejado na lista.
- **3.** Instale os drivers da impressora. No programa de instalação Xerox, selecione **Drivers de impressora** e, em seguida, selecione **Instalar drivers da impressora em cores Phaser 7300.**
- **4.** Clique em **Sim** para aceitar o Acordo de Licença de Software da Xerox.
- **5.** O programa de instalação Xerox pesquisa a rede e exibe a primeira impressora que encontrar. Clique em **Avançar** para aceitar essa impressora.
- **6.** Clique em **Avançar** para aceitar o nome padrão da impressora ou digite um nome alternativo. Em seguida, clique em **Salvar alterações** antes de clicar em **Avançar.**
- **7.** A caixa de diálogo de informações exibe os arquivos a serem copiados no seu sistema. Clique em **Avançar** para instalar os arquivos e em **Concluir** para completar a instalação.

## <span id="page-18-2"></span><span id="page-18-0"></span>**Outros métodos de instalação**

#### <span id="page-18-1"></span>**Xerox TCP/IP Port Monitor**

O programa de instalação Xerox para Windows instala automaticamente o Xerox TCP/IP Port Monitor para as instalações que usam o driver PCL 5c. O Xerox TCP/IP Port Monitor pode ser usado para adicionar ou remover portas TCP/IP.

#### <span id="page-18-3"></span>**Adicionar uma porta usando o Xerox TCP/IP Port Monitor**

- **1.** Para adicionar uma porta TCP/IP, abra a caixa de diálogo **Propriedades da impressora** para a impressora que você deseja anexar à nova porta TCP/IP.
	- **a.** Clique em **Iniciar,** vá até **Configurações** e clique em **Impressoras.**
	- **b.** Clique com o botão direito do mouse na impressora para a qual deseja anexar a nova porta TCP/IP e selecione **Propriedades.**
- **2.** Selecione a guia **Detalhes** e clique no botão **Adicionar porta.**
- **3.** Na caixa de diálogo **Adicionar porta,** selecione **Outra.**
- **4.** Na lista de monitores de portas de impressora disponíveis, selecione a **Xerox TCP/IP Port** (Porta TCP/IP da Xerox) e, em seguida, clique no botão **OK.**
- **5.** Nesse momento, você entrará no **Xerox TCP/IP Printer Port Wizard** (Assistente de porta TCP/ IP para impressoras Xerox). O assistente irá orientá-lo passo a passo durante os seguintes procedimentos:
	- **a.** Escolher um nome para a nova porta.
	- **b.** Identificar uma impressora por seu nome de DNS ou endereço IP.
	- **c.** (Alternativamente) Identificar uma impressora usando o recurso automático **Printer Discovery** (Busca de impressoras). Clique em **Avançar** para continuar a instalação da porta.
- **6.** O assistente verifica o nome da porta e o endereço da impressora e configura, automaticamente, as definições restantes da porta. Quaisquer erros detectados durante a identificação da impressora exibirão uma caixa de diálogo solicitando **Additional Information** (Informações adicionais).

Na janela **Add Xerox TCP/IP Port** (Adicionar porta TCP/IP da Xerox):

- **a.** Em **Enter a Port Name** (Digitar o nome da porta), digite um nome exclusivo para a porta que está sendo adicionada.
- **b.** Em **Enter a printer name or IP address** (Digitar o nome ou endereço IP da impressora), digite o nome do host ou o endereço IP da impressora.
- **c.** Clique em **Next** (Avançar).

#### **Observação**

Para localizar as impressoras Xerox na rede local, selecione **Auto Printer Discovery** (Busca automática de impressora) e, em seguida, clique em **Refresh** (Atualizar). O Xerox TCP/IP Port Monitor pesquisa as impressoras Xerox na rede e as exibe em uma lista. Selecione a impressora desejada na lista e clique em **OK.**

- **7.** Depois que todas as configurações da porta tiverem sido feitas e verificadas, uma caixa de diálogo **Concluindo** aparecerá, resumindo todas as configurações. Você terá a oportunidade de alterar qualquer configuração clicando na tecla **Voltar.** Caso contrário, clique na tecla **Concluir** para concluir a configuração da porta.
- **8.** Clique em **OK** para sair de **Propriedades da impressora.** Isso conclui a instalação da porta TCP/IP da Xerox.

#### <span id="page-19-3"></span><span id="page-19-0"></span>**Software PhaserPort**

#### **Observação**

<span id="page-19-1"></span>PhaserPort é o utilitário preferido para instalações PostScript. Nas instalações PCL, consulte a seção *Xerox TCP/IP Port Monitor.*

O programa de instalação Xerox para Windows instala automaticamente o PhaserPort para Windows (para instalações que usam drivers PostScript). O PhaserPort para Windows é um monitor de impressão Xerox para impressão em redes TCP/IP não-hierárquicas em ambiente Windows 95/98/Me.

#### <span id="page-19-2"></span>**Alteração de endereço IP do PhaserPort**

Se o endereço IP da impressora for modificado, altere o endereço IP da porta correspondente:

- **1.** No menu **Iniciar,** selecione **Configuraçõese,** em seguida, clique em **Impressoras.**
- **2.** Na janela **Impressoras,** clique com o botão direito do mouse na impressora e, em seguida, clique em **Propriedades.**
- **3.** No diálogo **Propriedades**, clique em **Detalhes.**
- **4.** Verifique se o PhaserPort aparece no campo **Imprimir na seguinte porta** e clique em **Configurações de porta.**
- **5.** No diálogo **Configurar PhaserPort,** digite o endereço IP ou o nome de DNS correto para a impressora. Se não souber o endereço IP ou o nome de DNS da impressora, clique em **Procurar** para exibir uma lista de impressoras na rede. Clique duas vezes na impressora desejada. O PhaserPort insere automaticamente as informações no diálogo **Configurar PhaserPort.** Para pesquisar a rede novamente, clique em **Atualizar.** Para expandir a pesquisa para outras sub-redes, clique em **Avançado.**
- **6.** Clique em **OK.**
- **7.** Clique em **OK** novamente para aplicar as alterações.

## <span id="page-20-1"></span><span id="page-20-0"></span>**Solução de problemas Windows 95/98/Me**

Esta seção de solução de problemas pressupõe que você já concluiu as seguintes tarefas:

- Você possui conhecimento operacional básico da sua versão de Windows.
- Carregou um PCL de impressora Phaser ou um driver de impressão PostScript.
- Imprimiu e guardou uma cópia atualizada das Páginas de configuração. Para obter informações sobre como usar o painel dianteiro ou sobre como imprimir Páginas de configuração, consulte a seção *Painel dianteiro* do *Guia de recursos* no **CD-ROM de documentação interativa.**
- **1.** Verifique se a impressora está conectada à tomada elétrica, se está ligada e conectada a uma rede ativa.
- **2.** Verifique se a impressora está recebendo tráfego de rede, monitorando o LED na parte traseira da impressora ou no servidor de impressão externo CentreDirect. Se a impressora estiver conectada a uma rede em funcionamento e recebendo tráfego, o LED de conexão ficará verde e o LED de tráfego (amarelo-) piscará rapidamente.
- **3.** Na área de trabalho da estação de trabalho, use o botão direito do mouse e selecione **Ambiente de rede.** Com o botão esquerdo do mouse, selecione **Propriedades** no menu em cascata.
- **4.** O diálogo Rede aparecerá. Selecione a guia **Configuração.**
- **5.** Verifique a lista dos componentes de rede instalados para os seguintes itens:
	- Cliente para redes Microsoft
	- Xerox TCP/IP Port Monitor
- **6.** Se tiver optado por executar o CentreWare DP, assegure-se do seguinte:
	- Redes Novell: Você deve carregar redes Novell IntraNetWare Client ou Microsoft Client para IPX.
	- Redes TCP/IP: Nenhum software adicional é necessário, mas a sua impressora deve ter um endereço TCP/IP válido atribuído.
- **7.** Se qualquer um dos protocolos ou serviços acima não estiverem instalados, instale todos os componentes necessários e reinicialize o sistema.
- **8.** Depois de reinicializado, selecione o botão **Iniciar** e **Configurações** e, em seguida, selecione a pasta **Impressoras.** A janela Impressoras aparecerá.
- **9.** Verifique se selecionou o driver correto para a sua impressora.
- **10.** Clique com o botão direito do mouse no ícone da impressora e selecione **Propriedades.**
- **11.** Selecione a guia **Detalhes.**
- **12.** Verifique o nome do driver na lista **Imprimir usando o seguinte driver.** Se necessário, selecioneo novamente ou instale um novo driver.
- **13.** Verifique o **Nome da porta** na lista **Imprimir na seguinte porta.** Se necessário, selecione novamente o nome correto.
- **14.** Inicie o aplicativo e envie um trabalho de impressão para a impressora. Se a impressora ainda não imprimir, acesse o PhaserSMART na guia **Solução de problemas** do seu driver Windows ou consulte o site da Xerox na Web em: [www.xerox.com/officeprinting/support.](http://www.xerox.com/officeprinting/support)

## <span id="page-21-3"></span><span id="page-21-0"></span>**Rede Windows NT 4.x**

Esta seção fornece as etapas de instalação e solução de problemas para Windows NT 4.x.

- [Etapas preliminares consulte a página 17.](#page-21-1)
- [Etapas de instalação rápida em CD-ROM consulte a página 17.](#page-21-2)
- [Outros métodos de instalação consulte a página 18.](#page-22-0)
- [Solução de problemas do Windows NT 4.x \(TCP/IP\) consulte a página 21.](#page-25-0)
- <span id="page-21-5"></span>■ [Solução de problemas do Windows NT 4.x \(AppleTalk\) – consulte a página 22.](#page-26-0)

## <span id="page-21-1"></span>**Etapas preliminares**

As etapas preliminares fornecidas abaixo devem ser cumpridas em todas as impressoras, independentemente do método usado.

- **1.** Verifique se a impressora está conectada à tomada elétrica, se está ligada e conectada a uma rede ativa.
- **2.** Verifique se a impressora está recebendo tráfego de rede, monitorando o LED na parte traseira da impressora ou no servidor de impressão externo CentreDirect. Se a impressora estiver conectada a uma rede em funcionamento e recebendo tráfego, o LED de conexão ficará verde e o LED de tráfego (amarelo-âmbar) piscará rapidamente.
- **3.** Imprima as Páginas de configuração e guarde-as para consulta. Para obter informações sobre como usar o painel dianteiro ou sobre como imprimir Páginas de configuração, consulte a seção *Painel dianteiro* do *Guia de recursos* do **CD-ROM de documentação interativa.**
- **4.** Analise as Páginas de configuração e verifique se o protocolo desejado está ativado.
- **5.** Prossiga para as seções *Etapas de instalação rápida em CD-ROM* ou *Outros métodos de instalação* para obter o método de instalação desejado.

## <span id="page-21-4"></span><span id="page-21-2"></span>**Etapas de instalação rápida em CD-ROM**

- **1.** Insira o **CD-ROM de utilitários e programa de instalação da impressora** na unidade de CD-ROM do seu computador. Se o computador estiver configurado para execução automática, o programa de instalação Xerox será automaticamente iniciado. Se isto não acontecer, faça o seguinte:
	- **a.** Clique em **Iniciar** e em **Executar.**
	- **b.** Na janela Executar, digite: **<unidade de CD>:\INSTALL.EXE.**
- **2.** Selecione o idioma desejado na lista.
- **3.** Instale os drivers da impressora. No programa de instalação Xerox, selecione **Drivers de impressora** e, em seguida, selecione **Instalar drivers da impressora em cores Phaser 7300.**
- **4.** Clique em **Sim** para aceitar o Acordo de Licença de Software da Xerox.
- **5.** O programa de instalação Xerox pesquisa a rede e exibe a primeira impressora que encontrar. Clique em **Avançar** para aceitar essa impressora.
- **6.** Clique em **Avançar** para aceitar o nome padrão da impressora ou digite um nome alternativo. Em seguida, clique em **Salvar alterações** antes de clicar em **Avançar.**
- **7.** A caixa de diálogo de informações exibe os arquivos a serem copiados no seu sistema. Clique em **Avançar** para instalar os arquivos e em **Concluir** para completar a instalação.

## <span id="page-22-3"></span><span id="page-22-0"></span>**Outros métodos de instalação**

Sua impressora também pode ser instalada em uma rede Windows NT por meio de um desses métodos:

- Protocolo TCP/IP da Microsoft
- Protocolo AppleTalk
- O programa CentreWare IS no Advanced Printer Management Tools CD-ROM (CD-ROM de ferramentas de gerenciamento avançado de impressoras) também pode ser usado para monitorar e configurar a impressora. Se a sua impressora estiver conectada a uma rede Windows NT com protocolo TCP/IP ativado, você poderá usar um navegador da Web para monitorar e configurar a impressora por meio do CentreWare IS.
- Para instalar ou gerenciar várias impressoras em uma rede Windows NT com o protocolo TCP/IP ativado, você pode utilizar o snap-in Xerox CentreWare MC no Microsoft Management Console (Console de gerenciamento Microsoft). Consulte o *CentreWare MC User Guide* (Guia do usuário CentreWare MC) no **Advanced Printer Management Tools CD-ROM.**
- Você pode usar o Xerox TCP/IP Port Monitor para adicionar ou remover portas TCP/IP nas instalações com o driver PCL 5c.

#### <span id="page-22-2"></span><span id="page-22-1"></span>**Etapas de instalação rápida (protocolo TCP/IP da Microsoft)**

- **1.** Na Área de trabalho, clique com o botão direito do mouse no ícone Ambiente de rede e selecione **Propriedades.**
- **2.** Clique na guia **Protocolos** e verifique se o protocolo TCP/IP foi carregado.
- **3.** Selecione a guia **Serviços** e verifique se **Impressão TCP/IP Microsoft** foi carregado.
- **4.** Se este software não estiver presente, instale-o utilizando a documentação fornecida pela Microsoft e volte para este documento.
- **5.** Abra o **Painel de controle** e clique duas vezes no ícone **Impressoras.**
- **6.** Clique duas vezes em **Adicionar impressora.** O **Assistente para adicionar impressora** será iniciado.
- **7.** Verifique se **Meu computador** está selecionado e clique em **Avançar>.**
- **8.** Clique em **Adicionar porta.**
- **9.** Na lista que aparece, selecione **Porta LPR.**
- **10.** Clique em **Nova porta.** Isso abrirá a janela **Adicionar LPR** da impressora compatível.
- **11.** Digite o endereço IP da impressora e um nome com até 31 caracteres (sem espaços).
- **12.** Selecione **OK.** O assistente o levará até a caixa de diálogo anterior. Verifique se o novo endereço IP digitado está correto e se aparece na lista. A caixa de seleção à esquerda do endereço deve estar marcada. Caso não esteja, marque-a e selecione **Avançar>.**
- **13.** Insira o **CD-ROM de utilitários e programa de instalação da impressora** na unidade de CD-ROM do seu computador e clique em **disco.**
- **14.** Clique no botão **Procurar** e selecione o diretório que contém os drivers do Windows NT.
- **15.** Selecione o arquivo **\*.INF.**
- **16.** Clique em **Abrir.** O assistente o levará até a caixa de diálogo anterior. Verifique se o caminho e o nome do arquivo estão corretos e clique em **OK.**
- **17.** Na próxima caixa de diálogo, digite um nome para a impressora e selecione se você deseja que ela seja a impressora padrão. Clique em **Avançar>.**
- **18.** Se a impressora não for compartilhada, clique em **Avançar>.** Para compartilhar a impressora, digite um **Nome de compartilhamento,** marque a caixa de seleção de compartilhamento e, em seguida, clique em **Avançar>.**
- **19.** Na próxima caixa de diálogo, é recomendável fazer uma impressão de teste. Clique em **Concluir.**
- **20.** Aguarde a conclusão da impressão de teste. Uma nova caixa de diálogo pedirá a confirmação do teste de impressão. Clique em **Sim.**
- **21.** Envie um trabalho de impressão para a impressora.
- **22.** Verifique a qualidade de impressão do trabalho. Se existirem problemas de qualidade de impressão ou se não for possível imprimir o trabalho, consulte o *Guia de solução de problemas* no **CD-ROM de documentação interativa** para corrigir o problema ou acesse PhaserSMART na guia **Solução de problemas** do seu driver Windows.

#### <span id="page-23-1"></span><span id="page-23-0"></span>**Etapas de instalação rápida (protocolo AppleTalk)**

#### **Observação**

Services for Macintosh deve estar instalado para que AppleTalk esteja disponível no servidor NT 4.x.

- **1.** Na Área de trabalho, clique com o botão direito do mouse no ícone Ambiente de rede e selecione **Propriedades.**
- **2.** Clique na guia **Protocolos** e verifique se o protocolo **AppleTalk** foi carregado.
- **3.** Se o software AppleTalk não estiver presente, instale-o utilizando a documentação fornecida pela Microsoft e, em seguida, volte para este documento.
- **4.** Abra o **Painel de controle** e clique duas vezes no ícone **Impressoras.**
- **5.** Clique duas vezes em **Adicionar impressora.** O **Assistente para adicionar impressora** será iniciado.
- **6.** Verifique se **Meu computador** está selecionado e clique em **Avançar>.**
- **7.** Clique em **Adicionar porta.**
- **8.** Selecione os **Dispositivos de impressão AppleTalk** e clique em **Nova porta.**
- **9.** Clique em **Ethernet** e selecione o dispositivo.
- **10.** Escolha o dispositivo de impressão na lista e clique em **OK.**
- **11.** Clique em **OK.** O assistente o levará até a caixa de diálogo anterior. Verifique se o nome da porta digitado está correto e se aparece na lista. A caixa de seleção à esquerda do nome da porta deve estar marcada. Se não estiver, marque-a e, em seguida, selecione **Avançar>.**
- **12.** Insira o **CD-ROM de utilitários e programa de instalação da impressora** na unidade de CD-ROM do seu computador e clique em **disco.**
- **13.** Clique no botão **Procurar** e selecione o diretório que contém os drivers do Windows NT: **<unidade de CD>:\instal\win2k)** e clique em **Abrir.**
- **14.** Selecione o arquivo **\*.INF** e clique em **OK.**
- **15.** O assistente o levará até a caixa de diálogo anterior. Verifique se o caminho e o nome do arquivo estão corretos e clique em **OK.**
- **16.** Na próxima caixa de diálogo, digite um nome para a impressora e selecione se você deseja que ela seja a impressora padrão. Em seguida, clique em **Avançar>.**
- **17.** Se a impressora não for compartilhada, clique em **Avançar>.** Para compartilhar a impressora, digite um **Nome de compartilhamento,** marque a caixa de seleção de compartilhamento e, em seguida, clique em **Avançar>.**
- **18.** Na próxima caixa de diálogo, é recomendável fazer uma impressão de teste. Clique em **Concluir.**
- **19.** Aguarde a conclusão da impressão de teste. Uma nova caixa de diálogo pedirá a confirmação do teste de impressão.Clique em **Sim.**
- **20.** Envie um trabalho de impressão para a impressora.
- **21.** Verifique a qualidade de impressão do trabalho. Se existirem problemas de qualidade de impressão ou se não for possível imprimir o trabalho, consulte o *Guia de solução de problemas* no **CD-ROM de documentação interativa** para corrigir o problema ou acesse PhaserSMART na guia **Solução de problemas** do driver da sua impressora.

#### <span id="page-24-0"></span>**Xerox TCP/IP Port Monitor**

O programa de instalação Xerox para Windows instala automaticamente o Xerox TCP/IP Port Monitor para as instalações que usam o driver PCL 5c. O Xerox TCP/IP Port Monitor pode ser usado para adicionar ou remover portas TCP/IP.

#### <span id="page-24-1"></span>**Adicionar uma porta usando o Xerox TCP/IP Port Monitor**

- **1.** Para adicionar uma porta TCP/IP, abra a caixa de diálogo **Propriedades da impressora** para a impressora à qual você gostaria de anexar a nova porta TCP/IP.
	- **a.** Clique em **Iniciar,** vá até **Configurações** e clique em **Impressoras.**
	- **b.** Clique com o botão direito do mouse na impressora para a qual deseja anexar a nova porta TCP/IP e selecione **Propriedades.**
- **2.** Selecione a guia **Detalhes** e clique no botão **Adicionar porta.**
- **3.** Na caixa de diálogo **Adicionar porta,** selecione **Outra.**
- **4.** Na lista de monitores de portas de impressora disponíveis, selecione a **Xerox TCP/IP Port** (Porta TCP/IP da Xerox) e, em seguida, clique no botão **OK.**
- **5.** Nesse momento você entrará no **Xerox TCP/IP Printer Port Wizard** (Assistente de porta TCP/ IP para impressoras Xerox). O assistente irá orientá-lo passo a passo durante os seguintes procedimentos:
	- **a.** Escolher um nome para a nova porta.
	- **b.** Identificar uma impressora por seu nome de DNS ou endereço IP.
	- **c.** (Alternativamente) Identificar uma impressora usando o recurso automático **Printer Discovery** (Busca de impressoras). Clique em **Avançar** para continuar a instalação da porta.
- **6.** O assistente verifica o nome da porta e o endereço da impressora e configura, automaticamente, as definições remanescentes da porta. Quaisquer erros detectados na identificação da impressora exibirão uma caixa de diálogo solicitando **Additional Information** (Informações adicionais). Na janela **Add Xerox TCP/IP Port** (Adicionar porta TCP/IP da Xerox):
	- **a.** Em **Enter a Port Name** (Digitar o nome da porta), digite um nome exclusivo para a porta que está sendo adicionada.
	- **b.** Em **Enter a printer name or IP address** (Digitar o nome ou endereço IP da impressora), digite o nome ou o endereço IP do host da impressora.
	- **c.** Clique em **Next** (Avançar).

#### **Observação**

Para localizar as impressoras Xerox na rede local, selecione **Busca automática de impressora** e, em seguida, clique em **Atualizar.** O Xerox TCP/IP Port Monitor pesquisa as impressoras Xerox na rede e as exibe em uma lista. Selecione a impressora desejada na lista e clique em **OK.**

- **7.** Depois que todas as configurações da porta tiverem sido feitas e verificadas, uma caixa de diálogo **Concluindo** aparecerá, resumindo todas as configurações. Você terá a oportunidade de alterar qualquer configuração clicando na tecla **Voltar.** Caso contrário, clique na tecla **Concluir** para concluir a configuração da porta.
- **8.** Clique em **OK** para sair de **Propriedades da impressora.** Isso conclui a instalação da porta TCP/IP da Xerox.

## <span id="page-25-1"></span><span id="page-25-0"></span>**Solução de problemas do Windows NT 4.x (TCP/IP)**

Esta seção de solução de problemas pressupõe que você já concluiu as seguintes tarefas:

- Carregou um PCL de impressora Phaser ou um driver de impressão PostScript.
- Imprimiu e guardou uma cópia atualizada das Páginas de configuração. Para obter informações sobre a impressão de Páginas de configuração, consulte a seção *Painel dianteiro* do *Guia de recursos* no **CD-ROM de documentação interativa.**
- **1.** Verifique esses itens na área TCP/IP das Páginas de configuração:
	- Origem do endereço IP está definida como DHCP, Painel dianteiro, BOOTP ou IP automático (dependendo da configuração da rede).
	- O atual endereço IP está corretamente definido. (Anote este endereço se for atribuído por IP automático, DHCP ou BOOTP.)
	- Máscara de sub-rede está corretamente definida (se utilizada).
	- Gateway padrão está corretamente definido (se utilizado).

A configuração LPR deve estar ativada. Analise as configurações LPR e AppSocket e verifique se estão definidas conforme o desejado.

- **2.** Verifique o idioma na área LPR das Páginas de configuração:
	- Interpretadores: Automático, PCL ou PostScript (dependendo do seu driver).
- **3.** Verifique se o cliente está conectado à rede e se está imprimindo na fila de impressão correta. Verifique também se o usuário tem acesso à fila da impressora Phaser.
- **4.** Na área de trabalho do servidor, use o botão direito do mouse e clique em **Ambiente de rede.** Com o botão esquerdo do mouse, selecione **Propriedades** no menu em cascata.
- **5.** O diálogo Rede aparecerá. Selecione a guia **Protocolos.**
- **6.** Verifique a lista dos protocolos de rede instalados para o Protocolo TCP/IP.
- **7.** Quando solicitado, clique em **Adicionar** e instale quaisquer componentes que não estejam na lista e reinicialize o sistema.
- **8.** Depois de reinicializado, clique em **Iniciar,** selecione **Configurações,** selecione **Painel de controle** e, em seguida, clique duas vezes em **Serviços.** Localize o PrintServer TCP/IP. Verifique se a coluna de Status exibe "Iniciado" e se a coluna Inicialização exibe "automático".
- **9.** Selecione o botão **Iniciar** e **Configurações** e, em seguida, selecione a pasta **Impressoras.** A janela Impressoras aparecerá.
- **10.** Clique com o botão direito do mouse no ícone da impressora e selecione **Propriedades.**
- **11.** Verifique se carregou e selecionou o driver correto para a sua impressora.
- **12.** Selecione a guia **Portas.**
- **13.** Verifique se o endereço IP na lista **Imprimir na seguinte porta** é o mesmo endereço IP nas Páginas de configuração. Se necessário, selecione novamente o número de TCP/IP usado para sua impressora.
- **14.** Clique na guia **Geral** e, em seguida, clique em **Imprimir página de teste.** Se a impressora ainda não imprimir, acesse PhaserSMART na guia **Solução de problemas** do driver da sua impressora ou consulte o site da Xerox na web em: [www.xerox.com/officeprinting/support.](http://www.xerox.com/officeprinting/support)

## <span id="page-26-2"></span><span id="page-26-1"></span><span id="page-26-0"></span>**Solução de problemas do Windows NT 4.x (AppleTalk)**

Esta seção de solução de problemas pressupõe que você já concluiu as seguintes tarefas:

- Carregou um driver de impressão PostScript para impressora Phaser.
- Imprimiu e guardou uma cópia atualizada das Páginas de configuração. Para obter informações sobre a impressão de Páginas de configuração, consulte a seção *Painel dianteiro* do *Guia de recursos* no **CD-ROM de documentação interativa.**
- **1.** Verifique esses itens na área EtherTalk das Páginas de configuração:
	- O nome de EtherTalk está correto.
	- Ativado está definido como **Sim.**
	- Zona contém o nome desejado para a zona ou  $*(*)$  = zona local padrão).
- **2.** Verifique se o cliente está conectado à rede e se está imprimindo na fila de impressão correta. Verifique também se o usuário tem acesso à fila da impressora Phaser.
- **3.** Na área de trabalho do servidor, use o botão direito do mouse e selecione **Ambiente de rede.** Com o botão esquerdo do mouse, selecione **Propriedades** no menu em cascata.
- **4.** O diálogo Rede aparecerá. Selecione a guia **Configuração.**
- **5.** Verifique a lista dos componentes de rede instalados para o Protocolo AppleTalk.
- **6.** Quando solicitado, instale quaisquer componentes que não estejam na lista e reinicialize o sistema.
- **7.** Depois de reinicializado, selecione o botão **Iniciar** e **Configurações** e, em seguida, selecione a pasta **Impressoras.** A janela Impressoras aparecerá.
- **8.** Clique com o botão direito do mouse no ícone da impressora e selecione **Propriedades.**
- **9.** Verifique se selecionou o driver correto para a sua impressora.
- **10.** Selecione a guia **Portas.**
- **11.** Verifique o nome AppleTalk na lista **Imprimir na seguinte porta.** Se necessário, selecione novamente o nome correto ou, caso não esteja na lista, use **Adicionar nova porta** selecionando a Zona, em seguida o nome, nas etapas 1 e 2 acima.
- **12.** Clique na guia **Geral** e, em seguida, clique em **Imprimir página de teste.** Se a impressora ainda não imprimir, acesse PhaserSMART na guia **Solução de problemas** do driver da sua impressora ou consulte o site da Xerox na web em: [www.xerox.com/officeprinting/support.](http://www.xerox.com/officeprinting/support)

## <span id="page-28-3"></span><span id="page-28-0"></span>**Rede Windows 2000/XP**

Esta seção fornece as etapas de instalação e solução de problemas para Windows 2000/XP:

- Etapas [preliminares](#page-28-1) consulte a página 24.
- Etapas de instalação rápida em [CD-ROM](#page-28-2) consulte a página 24.
- [Outros métodos de instalação consulte a página 25.](#page-29-0)
- Etapas de instalação rápida (protocolo TCP/IP da [Microsoft\)](#page-29-1) consulte a página 25.
- [Etapas de instalação rápida \(protocolo AppleTalk\) consulte a página 26.](#page-30-0)
- Xerox TCP/IP Port Monitor [consulte](#page-31-0) a página 27.
- [Solução de problemas do Windows 2000/XP \(TCP/IP\) consulte a página 29.](#page-33-0)
- <span id="page-28-5"></span>■ Solução de problemas do Windows 2000/XP [\(AppleTalk\)](#page-34-0) – consulte a página 30.

## <span id="page-28-1"></span>**Etapas preliminares**

As Etapas preliminares fornecidas abaixo devem ser cumpridas em todas as impressoras, independentemente do método selecionado.

- **1.** Imprima as Páginas de configuração e guarde-as para consulta.
- **2.** Verifique se a impressora está conectada à tomada elétrica, se está ligada e conectada a uma rede ativa.
- **3.** Verifique se a impressora está recebendo tráfego de rede, monitorando o LED na parte traseira da impressora ou no servidor de impressão externo CentreDirect. Se a impressora estiver conectada a uma rede em funcionamento e recebendo tráfego, o LED de conexão ficará verde e o LED de tráfego (amarelo-âmbar) piscará rapidamente.
- **4.** Prossiga para as seções *Etapas de instalação rápida em CD-ROM* ou *Outros métodos de instalação* para obter o método de instalação desejado.

## <span id="page-28-4"></span><span id="page-28-2"></span>**Etapas de instalação rápida em CD-ROM**

- **1.** Insira o **CD-ROM de utilitários e programa de instalação da impressora** na unidade de CD-ROM do seu computador. Se o computador estiver configurado para execução automática, o programa de instalação Xerox será automaticamente iniciado. Se isto não acontecer, faça o seguinte:
	- **a.** Clique em **Iniciar** e em **Executar.**
	- **b.** Na janela Executar, digite: **<unidade de CD>:\INSTALL.EXE.**
- **2.** Selecione o idioma desejado na lista.
- **3.** Instale os drivers da impressora. No programa de instalação Xerox, selecione **Drivers de impressora** e, em seguida, selecione **Instalar drivers da impressora em cores Phaser 7300.**
- **4.** Clique em **Sim** para aceitar o Acordo de Licença de Software da Xerox.
- **5.** O programa de instalação Xerox pesquisa a rede e exibe a primeira impressora que encontrar. Clique em **Avançar** para aceitar esta impressora.
- **6.** Clique em **Avançar** para aceitar o nome padrão da impressora ou digite um nome alternativo. Em seguida, clique em **Salvar alterações** antes de clicar em **Avançar.**
- **7.** A caixa de diálogo de informações exibe os arquivos a serem copiados no seu sistema. Clique em **Avançar** para instalar os arquivos e em **Concluir** para completar a instalação.

## <span id="page-29-0"></span>**Outros métodos de instalação**

Sua impressora pode ser instalada em uma rede Windows 2000/XP por meio de um dos métodos a seguir:

- Protocolo TCP/IP da Microsoft
- Protocolo AppleTalk
- Você pode usar o Xerox TCP/IP Port Monitor para adicionar ou remover portas TCP/IP nas instalações com drivers PCL 5c.

Os seguintes métodos também podem ser usados para instalar ou configurar sua impressora.

- O programa CentreWare DP no **Advanced Printer Management Tools CD-ROM** (CD-ROM de ferramentas de gerenciamento avançado de impressoras) também pode ser usado para monitorar e configurar a impressora.
- Se a sua impressora estiver conectada a uma rede Windows 2000/XP com protocolo TCP/IP ativado, você poderá usar um navegador da Web para monitorar e configurar a impressora por meio do CentreWare IS.
- Para instalar ou gerenciar várias impressoras em uma rede Windows 2000/XP com protocolo TCP/ IP ativado, você pode usar o snap-in Xerox CentreWare MC no Microsoft Management Console (Console de gerenciamento Microsoft). Consulte o *CentreWare DP User Guide* (Guia do usuário CentreWare DP) no **Advanced Printer Management Tools CD-ROM.**

Os métodos acima não são abordados nesta seção. Para obter mais informações sobre CentreWare IS, CentreWare DP ou CentreWare MC, consulte a seção *Gerenciamento da impressora.*

### <span id="page-29-1"></span>**Etapas de instalação rápida (protocolo TCP/IP da Microsoft)**

#### **Observação**

<span id="page-29-2"></span>No Windows XP, alterne para **Classic Look** usando a caixa de diálogo Propriedades da barra de tarefas e do menu iniciar. Caso contrário, os procedimentos do Windows XP não irão coincidir com as etapas abaixo.

- **1.** Na Área de trabalho, clique com o botão direito do mouse no ícone **Meus locais de rede** e selecione **Propriedades.**
- **2.** Clique com o botão direito do mouse no ícone **Conexão local,** na janela **Conexões dial-up e de rede.** Selecione **Propriedades.**
- **3.** Selecione a guia **Geral** e verifique se o **Protocolo Internet (TCP/IP)** foi carregado.
- **4.** Se o software TCP/IP não estiver presente, instale-o utilizando a documentação fornecida pela Microsoft e, em seguida, volte para este documento.
- **5.** Abra o **Painel de controle** e clique duas vezes no ícone **Impressoras.**
- **6.** No Windows 2000, clique duas vezes em **Adicionar impressora;** o **Assistente para adicionar impressora** será iniciado.

No Windows XP, selecione o menu **Tarefas da impressora** e clique em **Adicionar impressora.**

- **7.** Clique em **Avançar>.**
- **8.** Clique no botão de seleção **Impressora local.**
- **9.** Clique em **Avançar>.**
- **10.** Clique no botão de seleção **Criar nova porta.**
- **11.** Selecione **Porta TCP/IP padrão** no menu suspenso **Tipo da nova porta.**
- **12.** Clique em **Avançar>.**
- **13.** O assistente iniciará agora o assistente de porta TCP/IP. Clique em **Avançar>.**
- **14.** Clique na caixa de edição **Nome da impressora ou endereço IP** e digite o endereço IP da impressora que deseja utilizar.
- **15.** Clique em **Avançar>.**
- **16.** Na janela **Confirmação,** clique em **Concluir** caso os dados estejam corretos. Se os dados não estiverem corretos, clique no botão **<Voltar** para corrigir os erros.
- **17.** Insira o **CD-ROM de utilitários e programa de instalação da impressora** na unidade de CD-ROM do seu computador e clique em **com disco.**
- **18.** Clique no botão **Procurar** e selecione o diretório que contém os drivers do Windows 2000 ou XP.
- **19.** Selecione o arquivo **\*.INF** e clique em **Abrir.**
- **20.** O assistente o levará até a caixa de diálogo anterior. Verifique se o caminho e o nome do arquivo estão corretos e clique em **OK.**
- **21.** Na próxima caixa de diálogo, digite um nome para a impressora e selecione se você deseja que ela seja a impressora padrão. Em seguida, clique em **Avançar>.**
- **22.** Se a impressora não for compartilhada, clique em **Avançar>.** Para compartilhar a impressora, digite um **Nome de compartilhamento,** marque a caixa de seleção de compartilhamento e, em seguida, clique em **Avançar>.**
- **23.** Na próxima caixa de diálogo, é recomendável fazer uma impressão de teste. Clique em **Avançar>.**
- **24.** A janela **Concluindo o Assistente para adicionar impressora** aparece. Se todos os dados apresentados estiverem corretos, clique no botão **Concluir.** Se não estiverem, clique no botão **<Voltar** para corrigir os erros.
- **25.** Aguarde a conclusão da impressão de teste. Uma nova caixa de diálogo pedirá a confirmação do teste de impressão. Clique em **Sim.**
- **26.** Envie um trabalho de impressão para a impressora.
- **27.** Verifique a qualidade de impressão do trabalho. Se existirem problemas de qualidade de impressão ou se não for possível imprimir o trabalho, consulte o *Guia de solução de problemas* no **CD-ROM de documentação interativa** para corrigir o problema ou acesse PhaserSMART na guia **Solução de problemas** do seu driver de impressora.

#### <span id="page-30-1"></span><span id="page-30-0"></span>**Etapas de instalação rápida (protocolo AppleTalk)**

- **1.** Na Área de trabalho, clique com o botão direito do mouse no ícone **Meus locais de rede** e selecione **Propriedades.**
- **2.** Clique com o botão direito no ícone **Conexão local,** na janela **Conexões dial-up e de rede.** Selecione **Propriedades.**
- **3.** Selecione a guia **Geral** e verifique se o **Protocolo AppleTalk** foi carregado.
- **4.** Se o software AppleTalk não estiver presente, instale-o utilizando a documentação fornecida pela Microsoft e, em seguida, volte para este documento.
- **5.** Abra o **Painel de controle** e clique duas vezes no ícone **Impressoras.**
- **6.** Clique duas vezes em **Adicionar impressora;** o **Assistente para adicionar impressora** será iniciado.
- **7.** Clique em **Avançar>.**
- **8.** Clique no botão de seleção **Impressora local.**
- **9.** Clique em **Avançar>.**
- **10.** Clique no botão de seleção **Criar nova porta.**
- **11.** Selecione **Dispositivos de impressão AppleTalk** no menu suspenso **Tipo da nova porta.**
- **12.** Agora será apresentada uma lista das zonas descobertas na rede. Clique duas vezes no **Nome da zona** em que a impressora está para expandir a lista. Escolha a impressora na lista e clique em **OK.**
- **13.** Agora você pode capturar o Dispositivo AppleTalk. Com essa ação, você impede que outras pessoas imprimam neste dispositivo. Na maioria dos aplicativos, é melhor selecionar **Não.** Caso você esteja instalando a porta de impressora em um servidor que agirá como uma única fila de impressão para este dispositivo, clique em **Sim.**
- **14.** Insira o **CD-ROM de utilitários e programa de instalação da impressora** na unidade de CD-ROM do seu computador e clique em **disco.**
- **15.** Clique no botão **Procurar** e selecione o diretório que contém os drivers do Windows 2000/XP: **<unidade de CD>:\instal\win2k** ou **<unidade de CD>:\instal\winxp.** Em seguida, clique em **Abrir.**
- **16.** Selecione o arquivo **\*.INF** e clique em **OK.**
- **17.** O assistente o levará até a caixa de diálogo anterior. Verifique se o caminho e o nome do arquivo estão corretos e clique em **OK.**
- **18.** Na próxima caixa de diálogo, digite um nome para a impressora e selecione se você deseja que ela seja a impressora padrão. Em seguida, clique em **Avançar>.**
- **19.** Se a impressora não for compartilhada, clique em **Avançar>.** Para compartilhar a impressora, digite um **Nome de compartilhamento,** marque a caixa de seleção de compartilhamento e, em seguida, clique em **Avançar>.**
- **20.** Na próxima caixa de diálogo, é recomendável fazer uma impressão de teste. Clique em **Avançar>.**
- **21.** A janela **Concluindo o Assistente para adicionar impressora** aparece. Se todos os dados apresentados estiverem corretos, clique no botão **Concluir.** Se não estiverem, clique no botão **<Voltar** para corrigir os erros.
- **22.** Aguarde a conclusão da impressão de teste. Uma nova caixa de diálogo pedirá a confirmação do teste de impressão. Clique em **Sim.**
- **23.** Envie um trabalho de impressão para a impressora.
- **24.** Verifique a qualidade de impressão do trabalho. Se existirem problemas de qualidade de impressão ou se não for possível imprimir o trabalho, consulte o *Guia de solução de problemas* no **CD-ROM de documentação interativa** para corrigir o problema ou acesse PhaserSMART na guia **Solução de problemas** do seu driver de impressora.

#### <span id="page-31-0"></span>**Xerox TCP/IP Port Monitor**

O programa de instalação Xerox para Windows instala automaticamente o Xerox TCP/IP Port Monitor para as instalações que usam o driver PCL 5c. O Xerox TCP/IP Port Monitor pode ser usado para adicionar ou remover portas TCP/IP.

#### <span id="page-32-0"></span>**Adicionar uma porta usando o Xerox TCP/IP Port Monitor**

- **1.** Para adicionar uma porta TCP/IP, abra a caixa de diálogo **Propriedades da impressora** para a impressora que você deseja anexar à nova porta TCP/IP.
	- **a.** Clique em **Iniciar,** vá até **Configurações** e clique em **Impressoras.**
	- **b.** Clique com o botão direito do mouse na impressora para a qual deseja anexar a nova porta TCP/IP e selecione **Propriedades.**
- **2.** Selecione a guia **Detalhes** e clique no botão **Adicionar porta.**
- **3.** Na caixa de diálogo **Adicionar porta,** selecione **Outra.**
- **4.** Na lista de monitores de portas de impressora disponíveis, selecione **Xerox TCP/IP Port** (Porta TCP/IP da Xerox) e, em seguida, clique no botão **OK.**
- **5.** Nesse momento, você entrará no **Xerox TCP/IP Printer Port Wizard** (Assistente de porta TCP/ IP para impressoras Xerox). O assistente irá orientá-lo passo a passo durante os seguintes procedimentos:
	- **a.** Escolher um nome para a nova porta.
	- **b.** Identificar uma impressora por seu nome de DNS ou endereço IP.
	- **c.** (Alternativamente) Identificar uma impressora usando o recurso automático **Printer Discovery** (Busca de impressoras). Clique em **Next** (Avançar) para continuar a instalação da porta.
- **6.** O assistente verifica o nome da porta e o endereço da impressora e configura, automaticamente, as definições restantes da porta. Quaisquer erros detectados durante a identificação da impressora exibirão uma caixa de diálogo solicitando **Additional Information** (Informações adicionais).

Na janela **Add Xerox TCP/IP Port** (Adicionar porta TCP/IP da Xerox)**:**

- **a.** Em **Enter a Port Name** (Digitar o nome da porta), digite um nome exclusivo para a porta que está sendo adicionada.
- **b.** Em **Enter a printer name or IP address** (Digitar o nome ou endereço IP da impressora), digite o nome ou o endereço IP do host da impressora.
- **c.** Clique em **Next** (Avançar).

#### **Observação**

Para localizar as impressoras Xerox na rede local, selecione **Auto Printer Discovey** (Busca automática de impressora) e, em seguida, clique em **Refresh** (Atualizar). O Xerox TCP/IP Port Monitor pesquisa as impressoras Xerox na rede e as exibe em uma lista. Selecione a impressora desejada na lista e clique em **OK.**

- **7.** Depois que todas as configurações da porta tiverem sido feitas e verificadas, uma caixa de diálogo **Completing** (Concluindo) aparecerá, resumindo todas as configurações. Você terá a oportunidade de alterar qualquer configuração clicando na tecla **Back** (Voltar). Caso contrário, clique na tecla **Finish** (Concluir) para concluir a configuração da porta.
- **8.** Clique em **OK** para sair de **Propriedades da impressora.** Isso conclui a instalação da porta TCP/IP da Xerox.

## <span id="page-33-0"></span>**Solução de problemas do Windows 2000/XP (TCP/IP)**

#### **Observação**

<span id="page-33-1"></span>No Windows XP, alterne para **Classic Look** usando a caixa de diálogo Propriedades da barra de tarefas e do menu iniciar. Caso contrário, os procedimentos do Windows XP não irão coincidir com as etapas abaixo.

Esta seção de solução de problemas pressupõe que você já concluiu as seguintes tarefas:

- Carregou um PCL de impressora Phaser ou um driver de impressão PostScript.
- Imprimiu e guardou uma cópia atualizada das Páginas de configuração. Para obter informações sobre a impressão de Páginas de configuração, consulte a seção *Painel dianteiro* do *Guia de recursos* no **CD-ROM de documentação interativa.**
- **1.** Verifique esses itens na área TCP/IP das Páginas de configuração:
	- Origem do endereço IP está definida como DHCP, Painel dianteiro, BOOTP ou IP automático (dependendo da configuração da rede).
	- O atual endereço IP está corretamente definido. (Anote este endereço se ele for atribuído por IP automático, DHCP ou BOOTP.)
	- Máscara de sub-rede está corretamente definida (se utilizada).
	- Gateway padrão está corretamente definido (se utilizado).

A configuração LPR deve estar ativada. Analise as configurações LPR e AppSocket e verifique se estão definidas conforme o desejado.

- **2.** Verifique o idioma na área LPR das Páginas de configuração:
	- Interpretadores: Auto, PCL ou PostScript (dependendo do seu driver).
- **3.** Verifique se o cliente está conectado à rede e se está imprimindo na fila de impressão correta. Verifique também se o usuário tem acesso à fila da impressora Phaser.
- **4.** Na área de trabalho do servidor, use o botão direito do mouse e selecione **Meus locais de rede.** Use o botão direito do mouse para selecionar **Propriedades** no menu em cascata. Selecione **Conexão local.**
- **5.** A caixa de diálogo Propriedades da conexão local aparecerá. Selecione a guia **Geral.**
- **6.** Verifique a lista dos protocolos de rede instalados para o Protocolo Internet TCP/IP. Verifique se TCP/IP está configurado. Para obter mais informações, entre em contato com o administrador da rede.
- **7.** Quando solicitado, clique em **Instalar** e instale quaisquer componentes que não estejam na lista e reinicialize o sistema.
- **8.** Depois de reinicializado, selecione o botão **Iniciar** e **Configurações** e, em seguida, selecione a pasta **Impressoras.** A janela de impressoras aparecerá.
- **9.** Clique com o botão direito do mouse no ícone da impressora e selecione **Propriedades.**
- **10.** Clique na guia **Avançado.** Verifique se carregou e selecionou o driver correto para a sua impressora.
- **11.** Selecione a guia **Portas.**
- **12.** Verifique se o endereço IP na lista **Imprimir nas seguintes portas** é o mesmo endereço IP nas Páginas de configuração. Pode ser que você precise clicar no botão **Configurar porta** para ver o endereço IP. Se necessário, selecione novamente o número de TCP/IP usado para sua impressora.
- **13.** Clique na guia **Geral** e, em seguida, clique em **Página de teste de impressão.** Se a impressora ainda não imprimir, acesse o PhaserSMART na guia **Solução de problemas** do driver da sua impressora ou consulte o site da Xerox na Web em: [www.xerox.com/officeprinting/support.](http://www.xerox.com/officeprinting/support)

## <span id="page-34-0"></span>**Solução de problemas do Windows 2000/XP (AppleTalk)**

#### **Observação**

<span id="page-34-1"></span>No Windows XP, alterne para **Classic Look** usando a caixa de diálogo Propriedades da barra de tarefas e do menu iniciar. Caso contrário, os procedimentos do Windows XP não irão coincidir com as etapas abaixo.

Esta seção de solução de problemas pressupõe que você já concluiu as seguintes tarefas:

- Carregou um driver de impressão PostScript para impressora Phaser.
- Imprimiu e guardou uma cópia atualizada das Páginas de configuração. Para obter informações sobre a impressão de Páginas de configuração, consulte a seção *Painel dianteiro* do *Guia de recursos* no **CD-ROM de documentação interativa.**
- **1.** Verifique se o nome de EtherTalk está correto na área EtherTalk das Páginas de configuração:
- **2.** Verifique esses itens na área EtherTalk das Páginas de configuração:
	- Ativado está definido como **Sim.**
	- Zona contém o nome desejado para a zona ou  $*(*)$  = zona local padrão).
- **3.** Verifique se o cliente está conectado à rede e se está imprimindo na fila de impressão correta. Verifique também se o usuário tem acesso à fila da impressora Phaser.
- **4.** Na área de trabalho do servidor, use o botão direito do mouse e selecione **Meus locais de rede.** Use o botão direito do mouse para selecionar **Propriedades** no menu em cascata. Selecione **Conexão local.**
- **5.** A caixa de diálogo Propriedades da conexão local aparecerá. Selecione a guia **Configuração.**
- **6.** Verifique a lista dos componentes de rede instalados para o Protocolo Internet AppleTalk.
- **7.** Quando solicitado, instale quaisquer componentes que não estejam na lista e reinicialize o sistema.
- **8.** Depois de reinicializado, selecione o botão **Iniciar** e **Configurações** e, em seguida, selecione a pasta **Impressoras.** A janela Impressoras aparecerá.
- **9.** Clique com o botão direito do mouse no ícone da impressora e selecione **Propriedades.**
- **10.** Selecione a guia **Avançado.** Verifique se selecionou o driver correto para a sua impressora.
- **11.** Selecione a guia **Portas.**
- **12.** Verifique o nome AppleTalk na lista **Imprimir nas seguintes portas.** Se necessário, selecione novamente o nome correto ou, caso não esteja na lista, use **Adicionar nova porta** selecionando a Zona, em seguida o nome, nas etapas 1 e 2 acima.
- **13.** Clique na guia **Geral** e, em seguida, clique em **Página de teste de impressão.** Se a impressora ainda não imprimir, acesse o PhaserSMART na guia **Solução de problemas** do driver da sua impressora ou consulte o site da Xerox na Web em: [www.xerox.com/officeprinting/support.](http://www.xerox.com/officeprinting/support)

## <span id="page-35-4"></span><span id="page-35-0"></span>**Rede EtherTalk Macintosh (MacOS 8.x/9.x/X, versão 10.1)**

Esta seção fornece as etapas de instalação e solução de problemas para Macintosh (MacOS 8 até X, versão 10.1):

- Etapas de [instalação](#page-36-0) rápida para MacOS 8.x e 9.x consulte a página 32.
- Etapas de [instalação](#page-38-0) rápida para MacOS X, versão 10.1 consulte a página 34.
- [Configuração](#page-38-2) da porta Ethernet do Macintosh para TCP/IP ou AppleTalk consulte a página 34.
- <span id="page-35-5"></span>[Passo a passo da solução de problemas do Macintosh – consulte a página 35.](#page-39-1)

## <span id="page-35-1"></span>**Requisitos**

- Uma estação de trabalho com o driver adequado instalado.
- Conhecimento funcional do sistema operacional (sistema 8.0+ ou superior) que está em uso na sua estação de trabalho.
- <span id="page-35-3"></span>■ Cabeamento adequado instalado para conectar sua impressora à rede.

## <span id="page-35-2"></span>**Ativação de EtherTalk**

Se você utiliza EtherTalk, os computadores Macintosh não precisam de endereços IP.

- **1.** Abra o Painel de controle do **AppleTalk.**
- **2.** Verifique se a porta **Ethernet** é a porta de rede selecionada.
- **3.** Para instalar o driver da impressora, clique duas vezes no programa de instalação no **CD-ROM de utilitários e programa de instalação da impressora.**

Execute as próximas duas etapas para MacOS 8.x e 9.x.

- **1.** Abra o **Seletor,** selecione o driver **LaserWriter.**
- **2.** Na coluna direita do **Seletor,** selecione a impressora. Clique em **Criar** para criar a impressora de mesa.

Execute as próximas duas etapas apenas para MacOS X, versão 10.1.

- **1.** Abra o **Print Center.**
- **2.** Clique em **Adicionar impressora,** selecione a impressora e clique em **Adicionar.**

Para obter mais detalhes, consulte a Base de conhecimentos infoSMART, documento nº 2562, em [www.xerox.com/officeprinting/infoSMART.](http://www.xerox.com/officeprinting/infoSMART)

## <span id="page-36-7"></span><span id="page-36-0"></span>**Etapas de instalação rápida para MacOS 8.x e 9.x**

### <span id="page-36-6"></span><span id="page-36-1"></span>**Configuração da porta Ethernet do Macintosh para TCP/IP**

Se o Macintosh ainda não estiver configurado para TCP/IP, execute o seguinte procedimento:

- **1.** No menu **Apple,** selecione **Painéis de controle**. Selecione **TCP/IP.**
- **2.** No menu **Conectar via,** selecione **Ethernet.**
- **3.** Especifique como o Macintosh irá obter o endereço IP: **Manualmente** ou por **DHCP.**
- **4.** Se selecionar **Manualmente,** especifique o endereço IP na caixa de diálogo. É preciso também inserir informações para máscara de sub-rede, endereço de roteador e endereço de servidor de nomes.
- **5.** Feche a caixa de diálogo.

## <span id="page-36-5"></span><span id="page-36-2"></span>**Criação de impressora LPR com LaserWriter 8.5.1 ou superior**

- **1.** Abra o **Utilitário de impressora de mesa.** (O utilitário, ou o seu respectivo alias, pode ser encontrado na pasta PhaserTools.)
- **2.** Em **Criar área de trabalho,** selecione **Impressora (LPR).** Clique em **OK.**
- **3.** Em **Arquivo PPD (PostScript Printer Description)**, clique em **Alterar.** Escolha o PPD adequado na lista e clique em **Selecionar.** Se o PPD da impressora não estiver na lista, instale-o usando o **CD-ROM de utilitários e programa de instalação da impressora.**
- **4.** Em **Seleção de impressora LPR,** clique em **Alterar.**
- **5.** No campo **Endereço da impressora,** digite o endereço IP da impressora ou o nome de domínio.
- **6.** No campo **Fila**, digite **PS** (em letras maiúsculas). Clique em **OK.**
- **7.** Feche a caixa de diálogo. Quando solicitado, clique em **Salvar.**
- **8.** Em **Salvar impressora de mesa como,** digite um nome para a impressora de mesa. Clique em **Salvar.**

Dois métodos estão disponíveis para impressão via LPR:

- Use a nova impressora de mesa (LPR).
- Use o driver LaserWriter 8.5.1 (qualquer impressora pode ser selecionada), selecione **Imprimir** no menu **Arquivo** e, em seguida, selecione a impressora LPR adequada na lista suspensa **Impressora.**

### <span id="page-36-4"></span><span id="page-36-3"></span>**Criação de impressora AppSocket com LaserWriter 8.6**

A Xerox fornece impressão Macintosh AppSocket com PhaserPort para MacOS no **CD-ROM de utilitários e programa de instalação da impressora.** O PhaserPort para MacOS propicia um canal de comunicação bidirecional de alta velocidade, usando a nova arquitetura de comunicação plug-in do Apple LaserWriter versão 8.6.

O AppSocket fornece feedback quanto ao status do trabalho de impressão, o que não está disponível na LPR.

#### <span id="page-37-0"></span>**Requisitos de sistema MacOS para PhaserPort**

#### **Observação**

O PhaserPort não é suportado em MacOS X.

- Impressora Phaser instalada em rede TCP/IP.
- Macintosh baseado em PowerPC.
- LaserWriter da Apple versão 8.6 ou posterior, com impressora de mesa ativada.
- Conexão de rede Open Transport versão 1.1 ou posterior. A conexão de rede TCP/IP fornecida pelo software MacTCP não é suportada. O Macintosh deve estar adequadamente configurado para comunicar-se com a impressora.

#### **Arquivos e instalação**

O PhaserPort para MacOS consiste em dois arquivos:

- *PhaserPortLib*, um tipo especial de biblioteca compartilhada reconhecida pelo driver LaserWriter versão 8.6.
- *PhaserPort Printer Tool*, um aplicativo do Macintosh PowerPC para a criação de impressoras de mesa que se comuniquem com PhaserPortLib*.*

Para instalar o PhaserPort para MacOS:

- **1.** Copie o **PhaserPort Lib** na **Pasta do sistema: Extensões: Plug-ins de impressão***.*
- **2.** Copie o **PhaserPort Printer Tool** em qualquer pasta no Macintosh.

#### **Criação de impressora de mesa com PhaserPort para MacOS**

- **1.** Inicie o PhaserPort Printer Tool*.*
- **2.** No campo **Printer Internet Address** (Endereço Internet da impressora), digite o endereço IP da impressora ou o nome de DNS.
- **3.** No campo **Desktop Printing Name** (Nome da impressora de mesa), digite um nome para a impressora de mesa.
- **4.** Clique em **Verify** (Verificar) para contatar a impressora através da rede TCP/IP e verificar sua configuração de rede.
- **5.** Clique em **Create** (Criar) para criar a impressora de mesa.
- **6.** No menu Arquivo, selecione **Quit** (Sair) para sair do PhaserPort Printer Tool.
- **7.** No Finder, selecione o ícone da impressora de mesa recém-criada.
- **8.** No menu Impressão do Finder, selecione **Alterar configuração** e, em seguida, selecione o arquivo **PostScript Printer Description** e forneça as informações de configuração. De modo alternativo, é possível selecionar o botão **Auto Setup** para fazer com que o Macintosh automaticamente tente determinar as definições corretas para a impressora Phaser.

#### **Observação**

Determinados utilitários, como o Adobe Font Downloader, não são compatíveis com o software PhaserPort para MacOS porque tentam comunicar-se diretamente com a impressora usando o protocolo AppleTalk. Se precisar usar esse software, crie uma impressora de mesa AppleTalk e exclua-a depois de executar e sair do software não compatível.

## <span id="page-38-7"></span><span id="page-38-0"></span>**Etapas de instalação rápida para MacOS X, versão 10.1**

#### <span id="page-38-1"></span>**Requisitos**

Assegure-se de estar executando o MacOS X, versão 10.1. As versões anteriores do MacOS X não suportam completamente os recursos de impressão e impressora PostScript.

#### <span id="page-38-8"></span><span id="page-38-2"></span>**Configuração da porta Ethernet do Macintosh para TCP/IP ou AppleTalk**

Se o Macintosh ainda não estiver configurado para TCP/IP, execute o seguinte procedimento:

- **1.** Na aplicação **Preferências do sistema,** selecione **Rede.** Selecione **TCP/IP.**
- **2.** No menu **Portas ativas,** assinale **Ethernet integrada.**
- **3.** Na guia **TCP/IP,** especifique como irá obter o endereço IP: **Manualmente** ou por **DHCP.**
- **4.** Se selecionar **Manualmente,** especifique o endereço IP na caixa de diálogo. É preciso também inserir informações para máscara de sub-rede, endereço de roteador e endereço de servidor de nomes.
- **5.** Se quiser usar **AppleTalk,** selecione a guia **AppleTalk** e assegure-se de que a caixa **Tornar AppleTalk ativo** esteja marcada.
- **6.** Feche a caixa de diálogo.

#### <span id="page-38-6"></span><span id="page-38-3"></span>**Criação de impressora LPR com MacOS X, versão 10.1**

- **1.** Abra o **Utilitário Print.** (Este utilitário Apple é geralmente encontrado no diretório denominado **Utilitários** no diretório **Aplicativos.**)
- **2.** Selecione **Adicionar impressora;** em seguida, selecione **Impressoras LPR usando IP** no menu suspenso.
- **3.** No campo **Endereço da impressora LPR,** insira o endereço IP da impressora ou o nome do host.
- **4.** No campo **Fila,** digite **PS** (em letras maiúsculas). Clique em **OK.**
- **5.** No menu suspenso **Modelo de impressora,** selecione o PPD adequado na lista. Se o PPD da impressora não estiver na lista, instale-o usando o **CD-ROM de utilitários e programa de instalação da impressora.**
- **6.** Clique em **Adicionar** para concluir a configuração.

#### <span id="page-38-5"></span><span id="page-38-4"></span>**Criação de impressora AppleTalk com MacOS X, versão 10.1**

- **1.** Assegure-se de que **AppleTalk** esteja ativado em **Preferências do sistema.**
- **2.** Abra o **Uitlitário Print Center**. (Este utilitário Apple é geralmente encontrado no diretório denominado **Utilitários** no diretório **Aplicativos.**)
- **3.** Selecione **Adicionar impressora;** em seguida, selecione **AppleTalk** no menu suspenso.
- **4.** Selecione a zona apropriada.
- **5.** Escolha a sua impressora na lista fornecida.
- **6.** No menu suspenso **Modelo de impressora,** selecione o PPD adequado na lista. Se o PPD da impressora não estiver na lista, instale-o usando o **CD-ROM de utilitários e programa de instalação da impressora.**
- **7.** Clique em **Adicionar** para concluir a configuração.

## <span id="page-39-3"></span><span id="page-39-2"></span><span id="page-39-0"></span>**Solução de problemas do Macintosh (MacOS 8.x/9.x/10.1)**

As etapas neste procedimento devem eliminar problemas de cabeamento, comunicação e conexão. Complete essas etapas e execute uma impressão de teste usando o seu aplicativo de software. Se o trabalho for impresso, não será mais preciso usar outras soluções de problemas do sistema. Para problemas de qualidade de impressão, consulte a seção *Solução de problemas* do **CD-ROM de documentação interativa.**

### <span id="page-39-1"></span>**Passo a passo da solução de problemas do Macintosh**

Execute as etapas 1 e 2 caso esteja usando MacOS 8.x ou 9.x.

- **1.** Inicie o Seletor no software de sistema operacional 8 ou superior e selecione o driver **LaserWriter.**
- **2.** Se o nome da impressora aparecer, isto significará que ela está se comunicando na rede. Não é preciso executar nenhuma das verificações descritas nesta seção. Caso o nome da impressora não apareça, prossiga com etapa 3.
- **3.** Verifique se a impressora está conectada à tomada elétrica, se está ligada e conectada a uma rede ativa.
- **4.** Verifique a conexão do cabo para a impressora na rede.
- **5.** Para AppleTalk, siga as etapas abaixo. Para TCP/IP (somente MacOS X, versão 10.1), prossiga com a etapa 6.
	- **a.** No painel dianteiro da impressora, verifique se EtherTalk está ativado. Se não estiver, ativeo no painel dianteiro e reinicialize a impressora.
	- **b.** Imprima as Páginas de configuração e verifique se EtherTalk está ativado.
	- **c.** Nas Páginas de configuração, verifique a Zona. Caso tenha várias zonas na sua rede, assegure-se de que a sua impressora aparece na zona desejada.

Execute a etapa 6 se estiver usando MacOS X, versão 10.1.

- **6.** Para TCP/IP, siga as etapas abaixo.
	- **a.** Abra o Utilitário de Rede e selecione a guia **Ping.**
	- **b.** Digite o endereço IP da impressora.
	- **c.** Clique em **Ping.** Se NÃO obtiver resposta, verifique se as suas configurações TCP/IP estão corretas para a impressora e para o Macintosh.
- **7.** Se ainda não for possível imprimir, consulte o site da Xerox na Web em [www.xerox.com/officeprinting/support](http://www.xerox.com/officeprinting/support) ou acesse PhaserSMART por meio do CentreWare Internet Services. Em um navegador da Web, digite o endereço IP da sua impressora. Selecione **Suporte.** Selecione o link **Suporte técnico** para acessar o PhaserSMART.

## <span id="page-40-6"></span><span id="page-40-4"></span><span id="page-40-0"></span>**Rede Novell NetWare 3.x/4.x/5.x**

Esta seção fornece as etapas de instalação e solução de problemas para Novell NetWare (3.x/4.x/5.x):

- [Instalação](#page-40-2) rápida consulte a página 36.
- Advanced Setup [\(Configuração](#page-41-0) avançada) consulte a página 37.
- [Configuração do servidor de impressão NetWare 3.x/4.x/5.x consulte a página 37.](#page-41-1)
- [Configuração com CentreWare DP consulte a página 37.](#page-41-2)
- <span id="page-40-5"></span>■ Solução de [problemas](#page-42-2) do Novell NetWare – consulte a página 38.

## <span id="page-40-1"></span>**Software de configuração para redes NetWare**

Para ambientes Windows, o seguinte software está disponível:

- <span id="page-40-3"></span>■ CentreWare DP – Use este aplicativo para configurar a impressora e a rede quando utilizar NetWare 3.x, 4.x e 5.x. Consulte o **Advanced Printer Management Tools CD-ROM** (CD-ROM de ferramentas de gerenciamento avançado de impressoras) para obter o software e a documentação do CentreWare DP.
- Novell NWAdmin Use este utilitário para gerenciar as filas existentes nas redes que estejam executando o NetWare 4.x ou 5.x no modo NDS ou NDPS/NEPS.

As Páginas de configuração fornecem as informações necessárias para a configuração do NetWare. Nas Páginas de configuração, todos os zeros nos campos **Redes IPX** indicam que a impressora não reconhece a conexão da rede. Isso provavelmente indica uma conexão de cabo com defeito, um tipo de quadro incorreto ou que a opção **Responder para obter o servidor mais próximo** não foi definida como **Ligada.** Esta opção deve ser definida como **Ligada** para pelo menos um servidor de arquivos ou roteador no mesmo segmento da impressora.

#### **Observação**

<span id="page-40-7"></span>Para obter mais informações sobre a solução Xerox NDPS/NEPS, consulte o *CentreWare for NDPS User Guide* (Guia do usuário CentreWare para NDPS) no **Advanced Printer Management Tools CD-ROM** ou visite o site da Xerox na Web em [www.xerox.com/officeprinting/support.](http://www.xerox.com/officeprinting/support)

## <span id="page-40-2"></span>**Instalação rápida**

- **1.** Imprima as Páginas de configuração e guarde-as para consulta. Para obter informações sobre a impressão de Páginas de configuração, consulte a seção *Painel dianteiro* do *Guia de recursos* no **CD-ROM de documentação interativa.**
- **2.** Analise as Páginas de configuração e verifique se **Ativar Novell=Ligado** e se o **Tipo de quadro** correto está definido.
- **3.** Instale o CentreWare DP usando o **Advanced Printer Management Tools CD-ROM** em uma estação de trabalho baseada em Windows.
- **4.** Execute o aplicativo CentreWare DP e escolha **Assistente de instalação** no menu **Impressora.** Os usuários do NetWare 3.x devem selecionar a instalação do servidor Bindery e seguir as etapas do Assistente de instalação. Os usuários do NetWare 4.x e 5.x devem selecionar a instalação NDS e seguir as etapas do Assistente de instalação.
- **5.** Instale os drivers de impressão usando o **CD-ROM de utilitários e programa de instalação da impressora.**
- **6.** Envie um trabalho de impressão para a impressora.
- **7.** Verifique a qualidade de impressão do trabalho. Se existirem problemas de qualidade de impressão ou se não for possível imprimir o trabalho, consulte o *Guia de solução de problemas* no **CD-ROM de documentação interativa** para corrigir o problema.
- **8.** Se quiser que a impressora atenda a mais de uma fila, continue até a próxima seção *Configuração avançada.*

## <span id="page-41-5"></span><span id="page-41-0"></span>**Advanced Setup** (Configuração avançada)

A opção Advanced Setup (Configuração avançada) do software CentreWare DP proporciona uma ferramenta para controlar a maneira como os seus dispositivos são configurados no ambiente de rede Novell NetWare. Esta ferramenta é necessária somente para conectar o dispositivo a mais de um servidor de arquivos ou fila. Para obter conexão com um único dispositivo e fila, utilize o Assistente de instalação.

Para que a opção Advanced Setup (Configuração avançada) funcione, é preciso dispor do Novell NetWare Client 32. Para sua comodidade, este utilitário é fornecido no **Advanced Printer Management Tools CD-ROM** (CD-ROM de ferramentas de gerenciamento avancado de impressoras).

Consulte o *CentreWare DP User Guide* (Guia do usuário CentreWare DP) no **Advanced Printer Management Tools CD-ROM** (CD-ROM de ferramentas de gerenciamento avancado de impressoras) para obter instruções sobre como usar esta opção.

## <span id="page-41-1"></span>**Configuração do servidor de impressão NetWare 3.x/4.x/5.x**

Os padrões da impressora Phaser, na maioria das vezes, ativa a conexão com Novell NetWare sem ajuste. Reveja as Páginas de configuração e verifique as seguintes definições:

- NetWare está ativado.
- Tipo de quadro corresponde ao tipo de quadro do servidor de arquivos desejado.
- PDL está definido como o PDL desejado (PostScript ou PCL) ou como Auto. Pode ser que você queira definir PDL como o tipo desejado se somente um PDL for usado.
- <span id="page-41-4"></span>■ O modo Novell desejado está definido como: NDS/MEV, NDS ou BEM (Modo de emulação Bindery)
- Nome do servidor de impressão

### <span id="page-41-3"></span><span id="page-41-2"></span>**Configuração com CentreWare DP**

O software CentreWare DP, fornecido no **Advanced Printer Management Tools CD-ROM,** proporciona o método mais rápido e fácil para instalação da sua impressora em uma rede. Consulte o *CentreWare DP User Guide* no **Advanced Printer Management Tools CD-ROM** ou consulte a ajuda on-line do CentreWare DP.

#### <span id="page-42-6"></span><span id="page-42-0"></span>**Configuração avançada no modo Bindery ou para Serviços de diretório NetWare (NDS)**

A opção Configuração avançada do software CentreWare DP proporciona uma ferramenta adicional para controlar a maneira como as suas impressoras são configuradas no ambiente de rede Novell NetWare. Esta ferramenta é necessária somente para conectar a impressora a mais de um servidor de arquivos ou fila.

#### <span id="page-42-7"></span><span id="page-42-5"></span><span id="page-42-1"></span>**Novell NetWare Distributed/Enterprise Print Services (NDPS/NEPS)**

A fim de acessar as impressoras Xerox neste ambiente, é preciso ter instalado o software Xerox Gateway no seu sistema. A versão mais recente do software Xerox Gateway está disponível no site da Xerox na Web em [www.xerox.com/officeprinting/support. A](http://www.xerox.com/officeprinting/support)s instruções para instalação da sua impressora usando NDPS estão disponíveis no site da Web. A Web também contém o *CentreWare for NDPS User Guide (Guia do usuário CentreWare para NDPS).*

## <span id="page-42-8"></span><span id="page-42-2"></span>**Solução de problemas do Novell NetWare**

A solução de problemas para PC baseado em Windows é composta de procedimentos de hardware e software. As etapas em cada um desses procedimentos devem eliminar problemas de cabeamento, comunicação e conexão associados com portas de conexão direta. Complete um desses procedimentos (com base no tipo de porta em uso) e execute uma impressão de teste usando o seu aplicativo de software. Se o trabalho for impresso, não será mais preciso usar outras soluções de problemas do sistema. Para problemas relacionados à aparência do documento impresso, consulte o *Guia de solução de problemas* no **CD-ROM de documentação interativa.**

### <span id="page-42-3"></span>**Requisitos**

- Você está trabalhando com um sistema baseado em Windows com o software CentreWare DP e pelo menos um driver de impressão instalado.
- Você é um administrador de rede NetWare OU um profissional administrativo com direitos de login ADMIN/SUPERVISOR ou ADMIN/SUPERVISOR EQUIVALENTE para servidores NetWare atendendo à impressora Phaser.
- As instruções para essas tarefas de solução de problemas pressupõem um conhecimento básico do NetWare.

### <span id="page-42-9"></span><span id="page-42-4"></span>**Verificação rápida de solução de problemas do Novell NetWare**

- **1.** Verifique se a impressora está conectada à tomada elétrica, se está ligada e conectada a uma rede ativa.
- **2.** Verifique se a impressora está recebendo tráfego de rede, para isso, monitorando o LED na parte traseira da impressora. Se a impressora estiver conectada a uma rede em funcionamento e recebendo tráfego, o LED de conexão ficará verde e o LED de tráfego, de cor laranja, piscará rapidamente.
- **3.** Verifique se o cliente está conectado à rede e se está imprimindo na fila de impressão correta. Verifique também se o usuário tem acesso à fila da impressora Phaser.
- **4.** Verifique se existe a fila de impressão NetWare da impressora Phaser, se ela está aceitando trabalhos e se tem anexado um servidor de impressão. Se assim não for, tente usar o Assistente de instalação no CentreWare DP para reconfigurar a fila de impressão.

**5.** Imprima as Páginas de configuração. Verifique se o servidor da impressora está ativado. Tente definir o tipo de quadro como o tipo de quadro que o seu servidor NetWare está usando.

#### **Observação**

Para determinar o tipo de quadro IPX do NetWare, digite config na tela do console Novell. Em redes que usam vários tipos de quadro IPX, é fator CRÍTICO que o tipo de quadro esteja corretamente configurado.

**6.** Verifique se o servidor primário está definido (somente NetWare 3.1X). (O servidor primário deve ter sido definido durante a configuração inicial da fila e deve ter sido instalado usando-se o CentreWare DP.) Se não tiver sido definido, use o CentreWare DP para defini-lo e reinicialize a impressora.

#### **Observação**

A definição do servidor primário é extremamente importante em grandes redes.

**7.** Se essas verificações rápidas não conseguirem resolver o problema de impressão, consulte o site da Xerox na Web em: [www.xerox.com/officeprinting/support.](http://www.xerox.com/officeprinting/support)

#### <span id="page-43-0"></span>**Passo a passo da solução de problemas do Novell NetWare**

As etapas neste procedimento devem eliminar problemas de cabeamento, comunicação e conexão associados às impressoras conectadas à rede. As etapas estão divididas em dois grupos:

- Passo a passo de hardware
- Passo a passo de software

O Passo a passo de software pressupõe que você esteja conectado a uma rede Novell NetWare com um sistema operacional Windows instalado na estação de trabalho cliente. Complete os dois procedimentos e execute uma impressão de teste usando o seu aplicativo de software. Se o trabalho for impresso, não será mais preciso usar outras soluções de problemas do sistema.

#### <span id="page-43-1"></span>**Passo a passo de hardware do Novell NetWare**

- **1.** Verifique as atividades do LED na impressora. LED de conexão (verde) deve estar ACESO sempre que estiver conectado a uma rede ativa. LED de tráfego (laranja) deve piscar durante a recepção de dados.
- **2.** VERIFIQUE as conexões de cabos. Se possível, substitua cabos ou conectores novos usando um sistema ou uma impressora reconhecidamente bons.
- **3.** Verifique a porta à qual a impressora está ligada. Conecte um dispositivo de rede reconhecidamente bom e teste-a.
- **4.** Imprima as Páginas de configuração na sua impressora. Para obter informações sobre a impressão de Páginas de configuração, consulte a seção *Painel dianteiro* do *Guia de recursos* no **CD-ROM de documentação interativa.**
- **5.** Reveja as Páginas de configuração e verifique esses itens:
	- NetWare está ativado.
	- Tipo de quadro corresponde ao tipo de quadro do servidor de arquivos desejado.

#### **Observação**

Para determinar o tipo de quadro IPX do NetWare, digite config na tela do console Novell. Em grandes redes com vários tipos de quadro IPX, é fator CRÍTICO que o tipo de quadro esteja corretamente configurado.

- PDL está definido como o PDL desejado (PostScript ou PCL) ou como Auto.
- O servidor primário (somente para NetWare 3.x) está definido com o nome do servidor que atende à fila de impressão atribuída à impressora Phaser.
- A árvore NDS (para NDS NetWare 4.x e superior) está definida com o nome correto de árvore NDS.
- O contexto NDS (para NDS NetWare 4.x e superior) está definido com o contexto NDS correto.
- O nome do servidor de impressão (Pserver) está definido com o nome selecionado para essa impressora Phaser para agir como um servidor de impressão.
- <span id="page-44-0"></span>O modo Novell está corretamente definido.
- **6.** Se fizer qualquer alteração, reinicialize a impressora. Uma vez reinicializada, dê à impressora aproximadamente dois minutos para executar um auto-teste e, em seguida, faça login no servidor de rede.
- **7.** Imprima outra cópia das Páginas de configuração para verificar se os itens modificados foram configurados e retidos.

#### **Passo a passo de software do Novell NetWare**

- **1.** Verifique se o CentreWare DP e o driver da impressora Phaser foram carregados na estação de trabalho.
	- No Windows 95/98, Windows NT 4.x e Windows 2000/XP, clique duas vezes em **Meu computador** (este nome pode ter sido alterado). Abra a pasta Impressoras para verificar se há uma entrada para o tipo de impressora que você instalou.
- **2.** Inicie o software CentreWare DP.
	- No Windows 95/98, Windows NT 4.x e Windows 2000/XP, clique no botão **Iniciar** e deslize a faixa de realce até a entrada Programas.
	- Na próxima janela, deslize a faixa de realce para cima ou para baixo até alcançar a entrada **CentreWare DP.** Libere o botão do mouse para iniciar.
- **3.** Se aparecer o nome da impressora desejada, isto significará que ela está se comunicando na rede. Selecione a impressora desejada. Se surgir uma mensagem de erro de comunicação, isto significará que a sua impressora não pode comunicar-se com a sua estação de trabalho. Verifique as configurações da impressora e retorne para este procedimento.
- **4.** Com a impressora ainda selecionada, selecione o menu suspenso **Printer** (Impressora) e realce a entrada **Advanced Setup** (Configuração avançada).
- **5.** Neste menu há um submenu para NetWare. Selecione essa opção.
- **6.** Quando a caixa de diálogo Configuração avançada aparecer, verifique as informações contidas nesta tela comparando-as com as informações contidas nas Páginas de configuração. Verifique esses itens:
	- Verifique o nome da fila que a impressora Phaser está definida para servir. Se necessário, crie uma fila nova para testar a impressora.
	- O servidor primário tem o nome de servidor relacionado nas Páginas de configuração.
- **7.** Saia desta janela e selecione o menu suspenso **Tools** (Ferramentas).
- **8.** Selecione o item de menu **Send File** (Enviar arquivo...).
- **9.** Quando a caixa de diálogo surgir, selecione o diretório e o arquivo adequados para download. Assegure-se de que é um arquivo sabidamente válido e sem erros.
- **10.** Clique em **OK** para fazer o download do arquivo para a sua impressora.
- **11.** Verifique a impressora para saber se o trabalho foi impresso. Caso não tenha sido impresso, verifique as configurações do Menu Novell nas Páginas de configuração.
- **12.** Na tela principal do CentreWare DP, selecione o menu suspenso **Printer** (Impressora). Realce a entrada **Properties** (Propriedades).
- **13.** Depois de selecionar Propriedades, realce **Connections** (Conexões).
- **14.** Selecione a guia **Network Card** (Placa de rede). Abre-se uma nova caixa de diálogo exibindo informações sobre tipo de quadro e conectores.
- **15.** Assegure-se de que a impressora esteja ativada e o conector e o tipo de quadro estejam corretos.
- **16.** Se fizer qualquer alteração, reinicialize a impressora no painel dianteiro.
- **17.** Execute novamente uma impressão de teste. Se não for possível fazer a impressão de teste, consulte o site da Xerox na Web em: [www.xerox.com/officeprinting/support.](http://www.xerox.com/officeprinting/support)

## <span id="page-46-3"></span><span id="page-46-0"></span>**Rede UNIX/Linux**

Esta seção fornece as etapas de instalação e solução de problemas para UNIX e Linux.

- Visão geral [consulte](#page-46-1) a página 42.
- Etapas de [instalação](#page-46-2) rápida consulte a página 42.
- <span id="page-46-5"></span>■ [Recursos adicionais – consulte a página 43.](#page-47-0)

## <span id="page-46-1"></span>**Visão geral**

Sua impressora Phaser suporta conexão com várias plataformas UNIX. Abaixo apresentamos uma lista das versões atualmente compatíveis:

- Solaris
- IBM AIX
- Hewlett-Packard HP-UX
- DEC UNIX
- True UNIX 64 (Compaq)
- $\blacksquare$  Linux (i386)
- Linux (PPC)
- SGI

Os procedimentos contidos neste documento permitem que você conecte sua impressora usando qualquer uma das versões suportadas de UNIX e Linux relacionadas acima.

## <span id="page-46-4"></span><span id="page-46-2"></span>**Etapas de instalação rápida**

- **1.** Imprima as Páginas de configuração e guarde-as para consulta. Para obter informações sobre a impressão de Páginas de configuração, consulte a seção *Painel dianteiro* do *Guia de recursos* no **CD-ROM de documentação interativa.**
- **2.** Analise as Páginas de configuração e verifique se o protocolo TCP/IP e o conector adequados estão ativados.
- **3.** Vá para a seção *Endereço IP* e execute um dos procedimentos, dependendo da forma como você deseja definir o endereço IP da sua impressora.
- **4. Solaris:** Consulte o *CentreWare Services for Unix Systems User Guide* (Guia do usuário CentreWare Services para sistemas Unix) (somente em inglês), incluído no **CD-ROM de utilitários e programa de instalação da impressora** para instalar o CentreWare e obter instruções detalhadas sobre a configuração da impressora.

**Outros sistemas operacionais UNIX:** Carregue os drivers da impressora e configure-a como um dos Modelos de impressão. Esses drivers estão disponíveis no **CD-ROM de utilitários e programa de instalação da impressora** ou no site da Xerox na Web em [www.xerox.com/](http://www.xerox.com/officeprinting/support) [officeprinting/support.](http://www.xerox.com/officeprinting/support)

- **5.** Envie um trabalho de impressão para a impressora.
- **6.** Verifique a qualidade de impressão do trabalho. Se existirem problemas de qualidade de impressão ou se não for possível imprimir o trabalho, consulte o *Guia de solução de problemas* no **CD-ROM de documentação interativa** para corrigir o problema ou acesse o PhaserSMART por meio do CentreWare Services. Em um navegador da Web, digite o endereço IP da sua impressora. Selecione **Suporte.** Selecione o link **Suporte técnico** para acessar o PhaserSMART.

## <span id="page-47-2"></span><span id="page-47-1"></span><span id="page-47-0"></span>**Recursos adicionais**

Para obter informações sobre conexão e configuração da sua impressora em ambientes UNIX, consulte o *CentreWare Services for Unix Systems User Guide* (Guia do usuário CentreWare Services para sistemas Unix) no **CD-ROM de utilitários e programa de instalação da impressora.**

Informações referentes a ambientes específicos também podem ser encontradas na Base de conhecimentos infoSMART™ da Xerox em [www.xerox.com/officeprinting/infoSMART.](http://www.xerox.com/officeprinting/infoSMART)

Verifique o site da Xerox na Web para obter os drivers mais recentes do CentreWare para UNIX em [www.xerox.com/officeprinting/support. Se](http://www.xerox.com/officeprinting/support)lecione **Download de drivers e utilitários de software.** Selecione sua impressora, sua plataforma (UNIX) e os arquivos desejados (drivers). Clique em **Go to Downloads** (Ir para downloads). Selecione o driver CentreWare adequado para a sua plataforma.

## <span id="page-48-0"></span>**Índice**

#### **A**

[análise de utilização 12](#page-16-1) AppleTalk [etapas de instalação rápida 19](#page-23-1) [MacOS X 34](#page-38-5) arquivos do utilitário PostScript uso para [definição](#page-6-1) de endereço IP 2

### **C**

[caminho de rede 6](#page-10-4) [CentreWare DP 36](#page-40-3) [recursos 6](#page-10-5) [rede Novell NetWare 37](#page-41-3) [CentreWare Internet Services 7](#page-11-3) [configuração de DNS 4](#page-8-2) [configuração](#page-7-4) de endereço IP 3 [contabilidade de trabalho 8](#page-12-2) [DNS 4](#page-8-3) [notificação de status 9](#page-13-2) [reinicialização da impressora 4](#page-8-4) [relatórios do perfil de utilização 10,](#page-14-1) [11](#page-15-1) [CentreWare MC 7](#page-11-4) [CentreWare Web 7](#page-11-5) [contabilidade de trabalho 8](#page-12-2) [recursos 7](#page-11-6) conexão [UNIX 43](#page-47-1) [contabilidade de trabalho 8](#page-12-3) [CentreWare Internet Services 8](#page-12-2) [CentreWare Web 8](#page-12-2)

### **D**

DDNS [ativação 4](#page-8-5) [definido 4](#page-8-6) [DHCP 3](#page-7-5) [ativação 3](#page-7-5) [definido 1](#page-5-4) DNS [CentreWare Internet Services 4](#page-8-3) [configuração da impressora 3](#page-7-6) [definido 3](#page-7-7) [DNS dinâmico 4](#page-8-7) [DNS dinâmico 4](#page-8-8)

### **E**

endereço IP [arquivos do utilitário PostScript 2](#page-6-1) [CentreWare Internet Services 3](#page-7-4) [endereçamento automático 1](#page-5-5) [endereço de gateway 2](#page-6-2) [informações necessárias 2](#page-6-3) [máscara de rede 2](#page-6-4) [no painel dianteiro 2](#page-6-5) [outros métodos 1](#page-5-6) [UNIX 1](#page-5-7) [uso do DCHP 3](#page-7-5) [endereço IP de gateway 2](#page-6-2) EtherTalk [ativação 31](#page-35-3)

### **F**

[Ferramenta](#page-16-1) de análise de utilização 12 [instalação](#page-16-2) 12

### **G**

[gerenciamento da impressora 5](#page-9-4) [contabilidade de trabalho 8](#page-12-4) gerenciamento de uso da impressora [CentreWare DP 6](#page-10-6) [CentreWare Internet Services 7](#page-11-7) [CentreWare MC 7](#page-11-4) [CentreWare Web 7](#page-11-8)

### **H**

hardware [rede Novell NetWare 39](#page-43-1)

### **I**

Impressora AppSocket [LaserWriter 32](#page-36-4) impressora LPR [LaserWriter 32](#page-36-5) [MacOS X 34](#page-38-6)

### **L**

LaserWriter [criação de impressora AppSocket 32](#page-36-4) [criação de impressora LPR 32](#page-36-5)

#### **M**

Macintosh [configuração da porta 32](#page-36-6) [porta Ethernet TCP/IP 32](#page-36-6) [solução de problemas 35](#page-39-2) MacOS 8.x e 9.x [etapas de instalação rápida 32](#page-36-7) MacOS X [criação de impressora AppleTalk 34](#page-38-5) [criação de impressora LPR 34](#page-38-6) [etapas de instalação rápida 34](#page-38-7) [MaiLinX 9](#page-13-3) [máscara de rede 2](#page-6-4) [Microsoft Management Console 7](#page-11-4) [Modo de emulação Bindery \(BEM \) 37](#page-41-4)

### **N**

[notificação de status 9](#page-13-2)

### **P**

painel dianteiro [configuração de endereço I P 2](#page-6-5) relatórios do perfil de [utilização](#page-15-2) 11 [PhaserPort 15](#page-19-1) [alteração](#page-19-2) de endereço IP 15 [Macintosh 32](#page-36-4) porta Ethernet do Macintosh [configuração 34](#page-38-8) programa de instalação Xerox [execução 5](#page-9-5) [Macintosh 5](#page-9-6) [Windows 5](#page-9-7) Protocolo de impressão via Internet [criação de impressora 6](#page-10-7)

### **R**

[Rede EtherTalk Macintosh 31](#page-35-4) [ativação de EtherTalk 31](#page-35-3) [impressora AppSocket 32](#page-36-4) [requisitos 31](#page-35-5) [rede Linux 42](#page-46-3) [etapas de instalação rápida 42](#page-46-4) [recursos adicionais 43](#page-47-2) [visão geral 42](#page-46-5) [rede NetWare 36](#page-40-4) [software](#page-40-5) de configuração 36

[rede Novell NetWare 36](#page-40-6) [CentreWare DP 37](#page-41-3) [configuração 38](#page-42-5) [configuração avançada 37,](#page-41-5) [38](#page-42-6) [instalação rápida 36](#page-40-7) [modo Bindery 38](#page-42-6) [Serviços de impressão distribuída 38](#page-42-7) [software](#page-40-5) de configuração 36 [solução de problemas 38](#page-42-8) [solução de problemas de hardware 39](#page-43-1) [solução de problemas de software 40](#page-44-0) [verificação rápida 38](#page-42-9) [rede UNIX 42](#page-46-3) [etapas de instalação rápida 42](#page-46-4) [recursos adicionais 43](#page-47-2) [visão geral 42](#page-46-5) [rede Windows 2000/XP 24](#page-28-3) [AppleTalk 26,](#page-30-1) [30](#page-34-1) [etapas de instalação rápida 26](#page-30-1) [TCP/IP](#page-29-2) 25 etapas de [instalação](#page-28-4) rápida em CD-ROM 24 [etapas preliminares 24](#page-28-5) [solução de problemas 29,](#page-33-1) [30](#page-34-1) rede Windows 95/98/Me etapas de [instalação](#page-17-3) rápida em CD-ROM 13 [etapas preliminares 13](#page-17-4) [outros métodos 14](#page-18-2) [PhaserPort 15](#page-19-3) [solução de problemas 16](#page-20-1) [rede Windows NT 4.x 17,](#page-21-3) [22](#page-26-1) [AppleTalk 19,](#page-23-1) [22](#page-26-2) [etapas de instalação rápida 18](#page-22-2) etapas de [instalação](#page-21-4) rápida em CD-ROM 17 [etapas preliminares 17](#page-21-5) [outros métodos 18](#page-22-3) [solução de problemas 21](#page-25-1) [TCP/IP 18](#page-22-2) relatórios do perfil de utilização [CentreWare Internet Services 11](#page-15-1) [configuração 10](#page-14-2) [envio por e-mail 11](#page-15-3) [impressão 10](#page-14-2) [relatório completo 10](#page-14-3) [relatório](#page-14-4) de trabalho 10 [tipos 10](#page-14-5) [visão geral 9](#page-13-4)

#### **S**

Serviços de diretório NetWare [configuração avançada 38](#page-42-6) [modo Bindery 38](#page-42-6) [Serviços de impressão distribuída NetWare 38](#page-42-7) [Serviços de impressão empresarial NetWare 38](#page-42-5) solução de problemas [AppleTalk 22,](#page-26-1) [30](#page-34-1) [Macintosh 35](#page-39-3) [rede Novell NetWare 38,](#page-42-8) [39,](#page-43-1) [40](#page-44-0) [rede Windows 2000/XP 29,](#page-33-1) [30](#page-34-1) [rede Windows 95/98/Me 16](#page-20-1) [rede Windows NT 4.x 21,](#page-25-1) [22](#page-26-1)

## **U**

URL [definido 6](#page-10-8) [Protocolo de impressão via Internet 6](#page-10-4) uso da impressora [gerenciamento 6](#page-10-9)

#### **X**

Xerox TCP/IP Port Monitor [adicionar uma porta 14,](#page-18-3) [20,](#page-24-1) [28](#page-32-0) [instalação 14,](#page-18-3) [20,](#page-24-1) [28](#page-32-0)